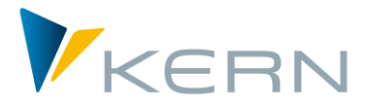

**Personalplanung und -controlling**

# Allevo HRC

User Manual

Allevo HRC wendet sich an den (Personal-)Controller. Es ist ein Controlling-Tool mit dem Fokus auf For Allevo 3.5 and higher

Allevo HRC is designed for the (personell) controller. It is a controlling tool with a focus on key figures that are relevant for your business. As such, It is not a tool for the simulation of complex and highly detailed personnel accounting rules for a plan.

For HRC, the relevant key figures include quantity components (number of employees, employment levels, etc.) and costs (salaries, bonuses, social security contributions, etc.). The aim is to get a firm grasp on the movements of these central aspects both from the planning perspective and from the point of view of later deviation analyses.

HRC therefore concentrates on the statements that are actually relevant to management, with the aim of carrying out fully integrated planning of personnel costs and quantities in SAP CO.

#### **Contents**

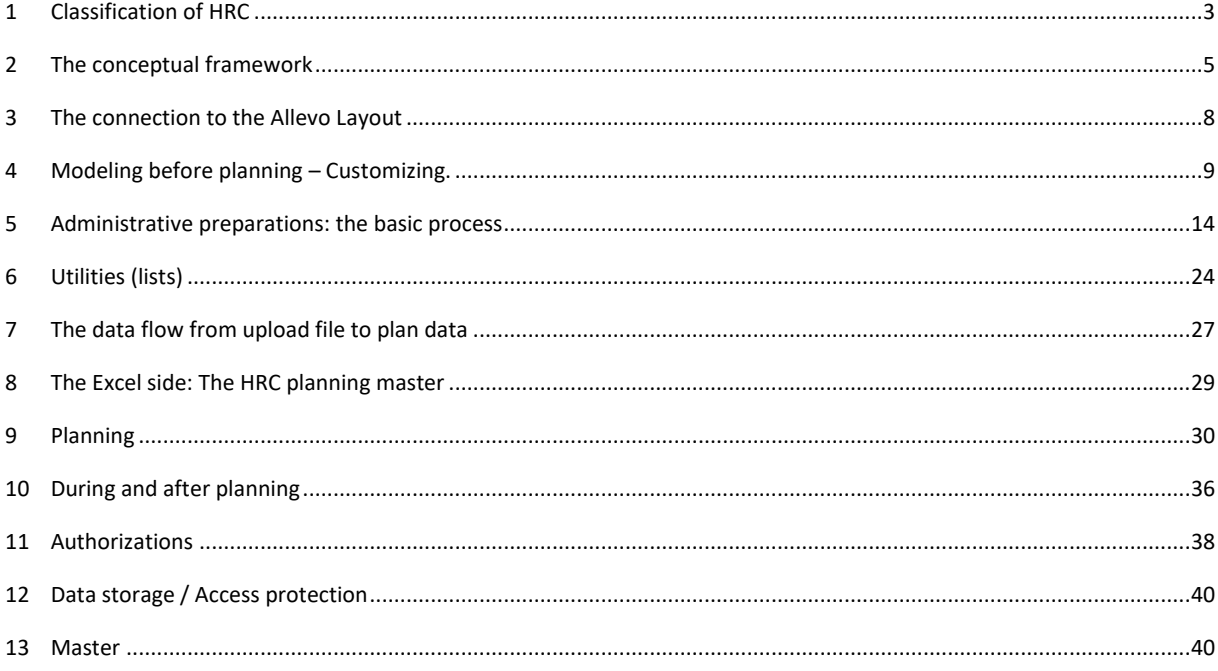

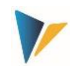

### **Table of Contents**

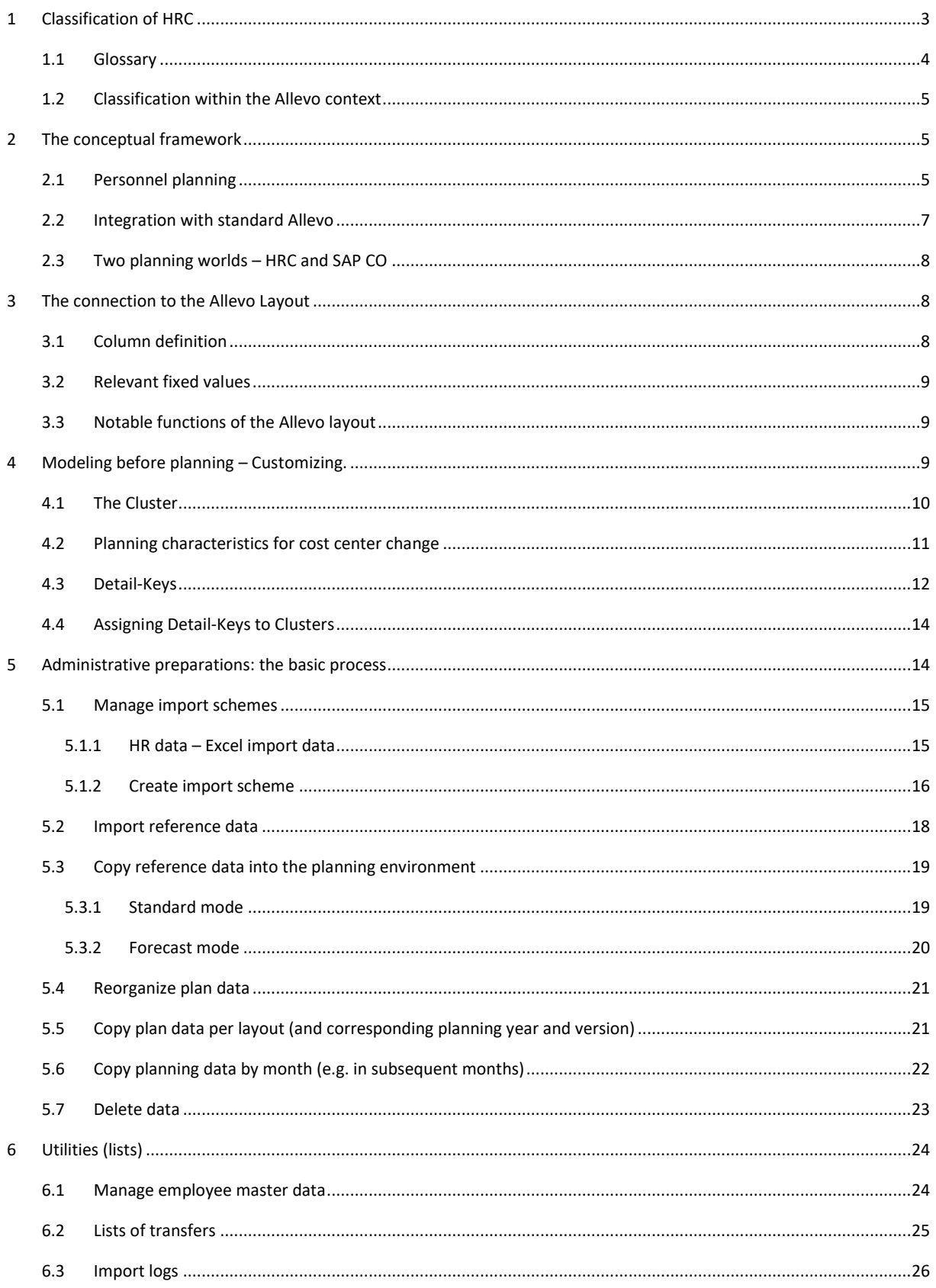

**Classification of HRC** 

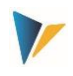

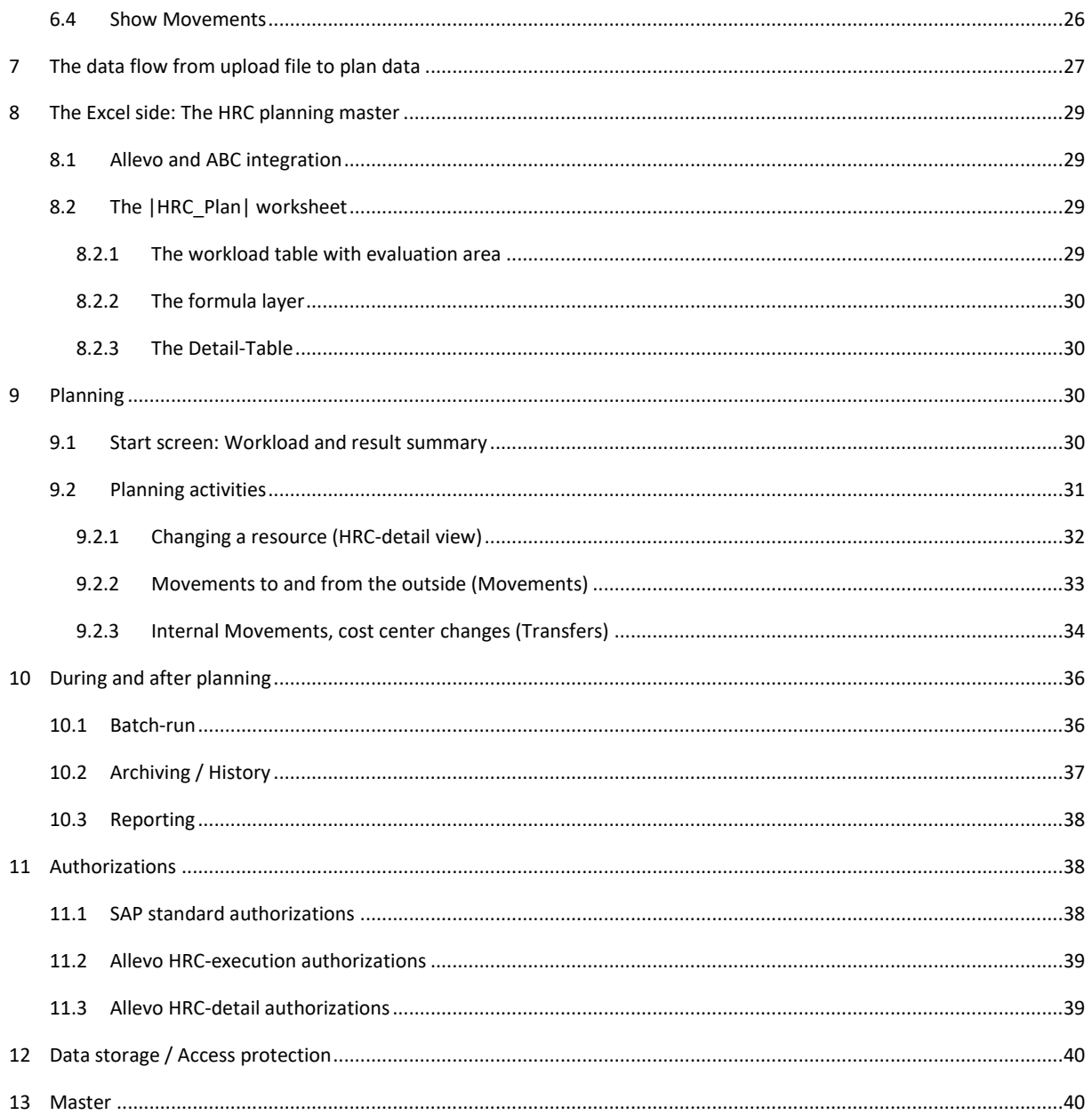

#### <span id="page-2-0"></span>**Classification of HRC**  $\mathbf{1}$

Allevo HRC is designed for the (personell) controller. It is a controlling tool with a focus on key figures that are relevant for your business. As such, It is not a tool for the simulation of complex and highly detailed personnel accounting rules for a plan.

For HRC, the relevant key figures include quantity components (number of employees, employment levels, etc.) and costs (salaries, bonuses, social security contributions, etc.). The aim is to get a firm grasp on the movements of these central aspects both from the planning perspective and from the point of view of later deviation analyses.

HRC therefore concentrates on the statements that are actually relevant to management, with the aim of carrying out fully integrated planning of personnel costs and quantities in SAP CO.

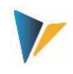

### <span id="page-3-0"></span>**1.1 Glossary**

In the context of personnel planning, important terms should be clearly defined, since the areas of human resources management and controlling sometimes use different interpretations.

Examples:

Plan: A planned position is a (formally) planned but not yet occupied position. However, the base data of a position does not always represent meaningful planning data for controlling purposes.

Actual: Controlling generally understands actual data as transaction data with documents posted with the corresponding value type. In the personnel context, this term can also refer to the current status of the workforce, which may already be valid for future periods.

The following is an overview of the terms used by Allevo-HRC:

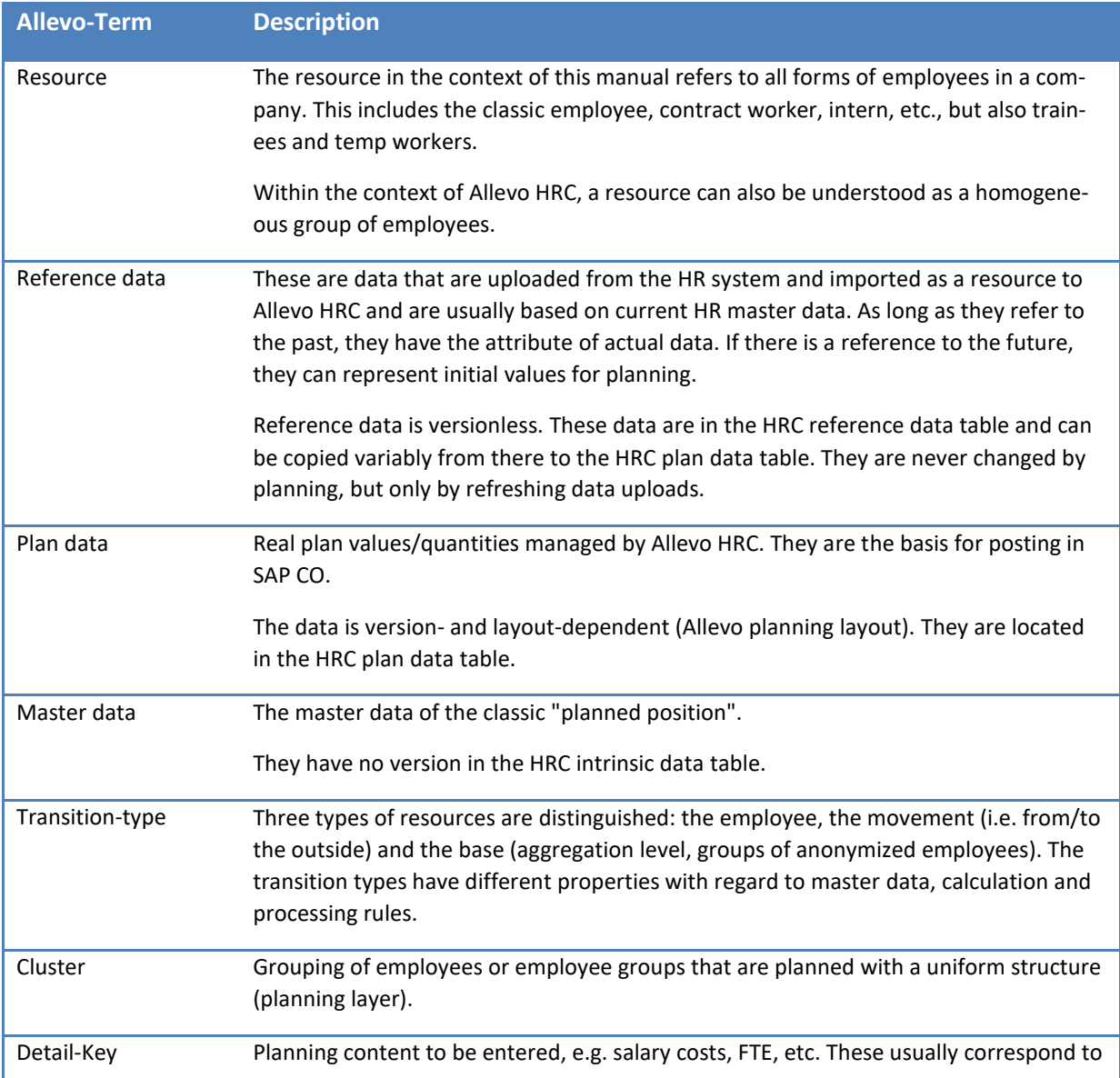

**The** conceptual framework

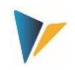

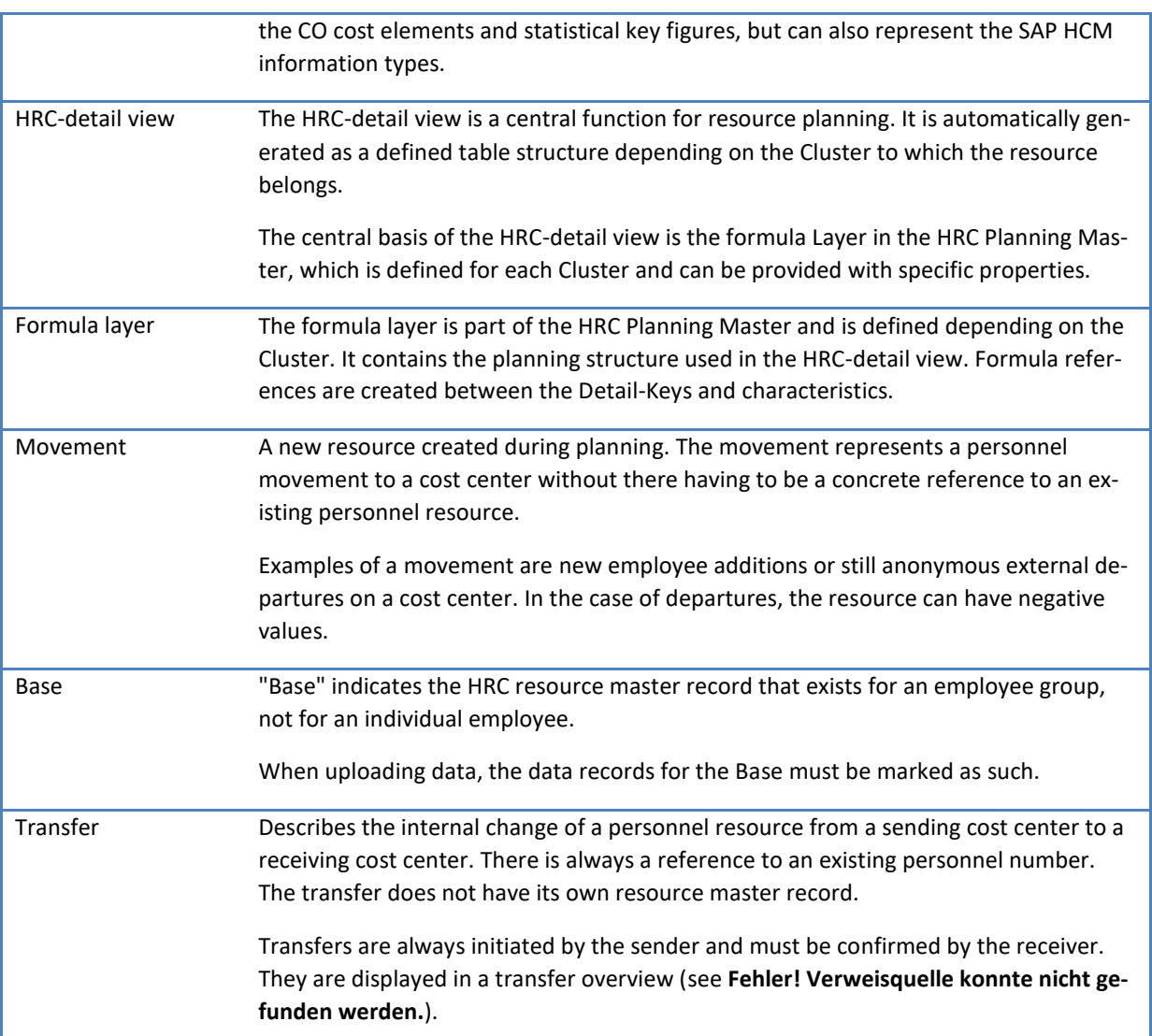

### <span id="page-4-1"></span>**1.2 Classification within the Allevo context**

Allevo HRC is an additional Allevo module specially designed for the planning and controlling of personnel resources. This documentation deals exclusively with the specific aspects of HRC.

Allevo HRC requires the installation and use of standard Allevo on the SAP side. On the Excel side, the HRC components are also integrated via the standard Allevo Master.

The prerequisite for using HRC is the the creation of an Allevo planning layout for cost centers. The cost centers must have a valid Allevo status.

# <span id="page-4-0"></span>**2 The conceptual framework**

### <span id="page-4-2"></span>**2.1 Personnel planning**

The basic form of planning personnel resources is the individual-based planning of employee data ( referred to here as resources). This means that information is usually provided about the periods in

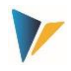

which employees are active with which employment level, and what compensation and classification they receive for this. Let's call this the HRC-detail level.

In addition, there is planning information that does not have to be entered individually, but can be derived from an aggregated level. Examples of this include the social security expenses or a year-end bonus. Such information can usually be determined with sufficient precision at the cost center level. Let's call this the CO aggregation level.

The most important aspect for the planning and controlling of human resources is therefore to determine what should be documented at the HRC-detail level and what can be meaningfully derived at the CO aggregation level. The following basic principles apply to planning at the HRC-detail level:

Planning is done for the individual employee or for an anonymous employee group (resources) by entering data in an Excel-based HRC-detail view.

An HRC-detail view is a defined table structure for planning a resource. The rows consist of so-called Detail-Keys (cost elements, key figures, activities) that are relevant to planning for the resource. They are either pentered manually or derived using formulas. The columns of an HRC-detail view are period-related and can be cross-year.

Employees are assigned to a Cluster as employee groups. A Cluster is a grouping of employees who are planned using a uniform HRC-detail view.

Any number of Clusters / HRC-detail views can be defined.

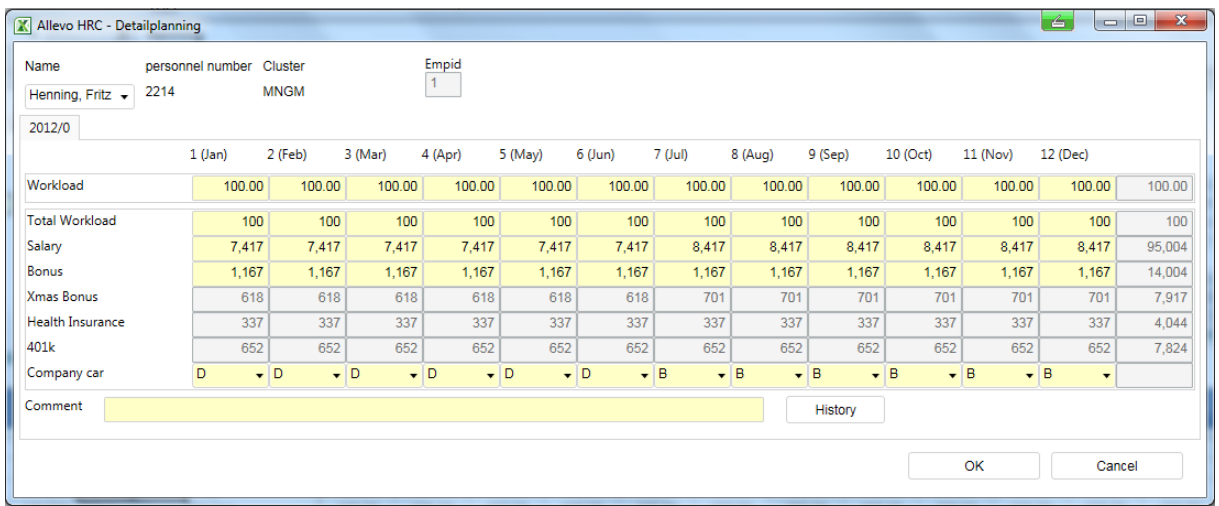

#### **The** conceptual framework

| Name<br>Bruderus, Stefanie v<br>2012/0 | personnel number<br>8552 | Cluster<br><b>STAN</b> |                | Empid<br>4     |                |                |                               |                          |                 |                |                               |                                          |              |
|----------------------------------------|--------------------------|------------------------|----------------|----------------|----------------|----------------|-------------------------------|--------------------------|-----------------|----------------|-------------------------------|------------------------------------------|--------------|
|                                        | $1$ (Jan)                | 2 (Feb)                | 3 (Mar)        | 4 (Apr)        | 5 (May)        | 6 (Jun)        | 7 (Jul)                       | 8 (Aug)                  | $9$ (Sep)       | 10 (Oct)       | 11 (Nov)                      | 12 (Dec)                                 |              |
| Workload                               | 100.00                   | 100.00                 | 100.00         | 100.00         | 100.00         | 100.00         | 100.00                        | 100.00                   | 100.00          | 100.00         | 100.00                        | 100.00                                   | 100.00       |
| <b>Total Workload</b>                  | 100                      | 100                    | 100            | 100            | 100            | 100            | 100                           | 100                      | 100             | 100            | 100                           | 100                                      | 100          |
| <b>Wage Group</b>                      | GG14<br>$\cdot$          | GG14                   | $\sqrt{GG14}$  | $\sqrt{GG14}$  | $\sqrt{GG14}$  | $\sqrt{GG14}$  | $\overline{\phantom{0}}$ GG14 | $\sqrt{GG14}$<br>$\cdot$ | GG14<br>$\cdot$ | GG14           | $\overline{\phantom{0}}$ GG14 | $\overline{\phantom{0}}$ GG14<br>$\cdot$ |              |
| Wage Level                             | $\overline{2}$           | $\overline{2}$         | $\overline{2}$ | $\overline{2}$ | $\overline{2}$ | $\overline{2}$ | $\overline{2}$                | $\overline{2}$           | $\overline{2}$  | $\overline{2}$ |                               | $\overline{2}$                           | $\mathbf{0}$ |
| Salary                                 | 2,184                    | 2,184                  | 2,184          | 2,184          | 2,184          | 2,184          | 2,621                         | 2,621                    | 2,621           | 2,621          | 2,621                         | 2,621                                    | 28,830       |
| Overtime                               | $\mathbf{0}$             | $\mathbf{0}$           | $\mathbf{0}$   | $\Omega$       | $\mathbf{0}$   | $\mathbf{0}$   | $\mathbf{0}$                  | $\Omega$                 | $\mathbf{0}$    | $\mathbf{0}$   | $\mathbf{0}$                  | $\mathbf{0}$                             | $\Omega$     |
| <b>Xmas Bonus</b>                      | $\mathbf{0}$             | $\overline{0}$         | $\overline{0}$ | $\mathbf{0}$   | $\mathbf{0}$   | $\mathbf{0}$   | $\overline{0}$                | $\mathbf{0}$             | $\overline{0}$  | $\mathbf{0}$   | 2,097                         | $\mathbf{0}$                             | 2,097        |
| <b>Health Insurance</b>                | 182                      | 182                    | 182            | 182            | 187            | 187            | 187                           | 187                      | 187             | 187            | 187                           | 187                                      | 2,224        |
| 401k                                   | 239                      | 239                    | 239            | 239            | 239            | 239            | 287                           | 287                      | 287             | 287            | 287                           | 287                                      | 3,156        |
| Comment                                |                          |                        |                |                |                |                |                               |                          | History         |                |                               |                                          |              |
|                                        |                          |                        |                |                |                |                |                               |                          |                 |                | OK                            | Cancel                                   |              |

<span id="page-6-1"></span>**Figure 2.1: HRC-detail view – Structure for planning an employee (example for different Clusters)**

[Figure 2.1](#page-6-1) shows 2 examples of HRC-detail views. In this case, two Clusters were specified because different requirements are set for the planning of different employee groups (here Management (MNGM) and Standard (STAN)). Grayed out cells in rows show values that are already formula-based at the HRC-detail level, i.e. they are included in the calculation when they are entered in the yellow cells.

The data captured at the HRC-detail level is placed in a data table in the Excel planning file so that it can be accessed with normal Excel formulas. This set of formulas can now be used to carry out the necessary aggregations to determine the data at the CO-aggregation level.

**Forecast-mode in the HRC-detail view:** The forecast-mode is automatically generated if the first planning year (CM\_W1) and the current year (CX\_RR) are identical. The months are grayed out up to the current period (CX\_RR) and are locked for entires/changes (see also section 5.3.2)

### <span id="page-6-0"></span>**2.2 Integration with standard Allevo**

Allevo HRC is integrated into standard Allevo. The planning file for the Allevo HRC is based on the Allevo standard Master, which is expanded by the necessary worksheets for personnel planning.

Planning with Allevo HRC requires - in addition to the Allevo HRC-specific settings - a normal Allevo layout (3). This integration also means that all workflow functions of the standard Allevo, such as status, agenda, calendar, etc., can be used for Allevo HRC.

In addition to using the workflow functions, the basic objective of the integration with standard Allevo is the direct posting of planning results to the SAP cost center accounting. As a result, the historical data for the cost center (actual/plan) can also be extracted to support planning.

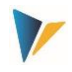

### <span id="page-7-1"></span>**2.3 Two planning worlds – HRC and SAP CO**

By integrating Allevo HRC into the standard Allevo functionality of SAP CO planning, the HRC planning file combines two data worlds in one Excel interface.

The HRC data world comprises the detail data for each resource according to the customizing carried out for the Clusters and the Detail-Keys on a monthly basis. This data is stored on the SAP side in special data tables that are not accessible using SAP standard tools (HRC-detail level).

In the Allevo Master, this HRC-detail data is now aggregated - within the Excel-interface, as it were in such a way that consistent planning in SAP CO is possible simultaneously. Aggregation takes place at the level of the cost center and cost type (key figure, activity type, i.e. CO aggregation level).

As a result, there are two planning processes that can be triggered via the Allevo HRC Planning Master:

HRC planning only at the HRC-detail level: Only the HRC-detail data is saved in SAP, parallel CO planning does not take place.

Combined HRC and CO planning at the CO aggregation level: Parallel to HRC-detail planning, the data is written to CO at an aggregated level.

Exclusive planning into CO is not possible using HRC for reasons of consistency.

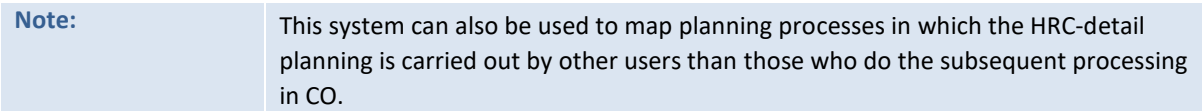

# <span id="page-7-0"></span>**3 The connection to the Allevo Layout**

To use Allevo HRC, a layout must be set up for the object cost center in standard Allevo.

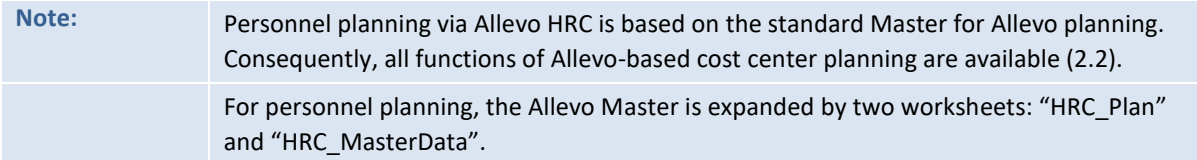

### <span id="page-7-2"></span>**3.1 Column definition**

The data structure of Allevo HRC is organized strictly on a monthly basis. The following column definitions are important for managing planning with Allevo HRC:

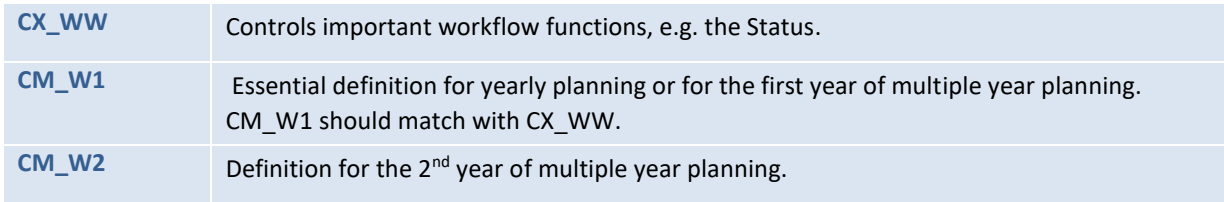

**Modeling** before planning – Customizing.

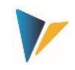

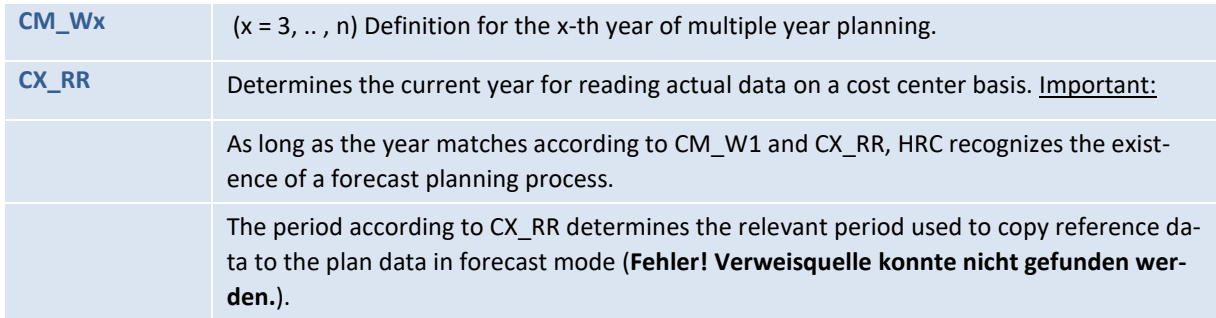

### <span id="page-8-1"></span>**3.2 Relevant fixed values**

The following fixed values should be activated or considered in the Allevo layout:

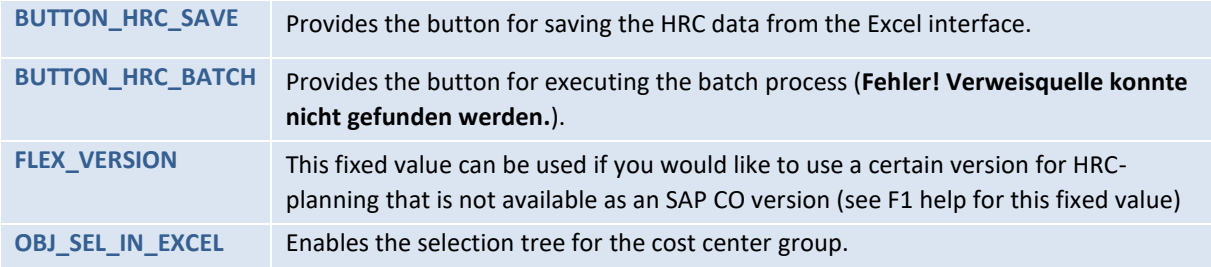

### <span id="page-8-2"></span>**3.3 Notable functions of the Allevo layout**

Two additional functions that can be controlled using the Allevo layout are particularly useful for personnel planning (see also Allevo SAP Manual and **Fehler! Verweisquelle konnte nicht gefunden werden.**):

Layout-related access control

The Allevo administrator is authorized to determine which users or SAP roles are authorized to access the layout.

Allevo-specific object authorizations

Allevo-specific authorizations at the object level can also be made dependent on the layout.

# <span id="page-8-0"></span>**4 Modeling before planning – Customizing.**

Allevo HRC supports planning by specifying certain order criteria: the Cluster, the transition type, and the Detail-Keys. The criteria defined during the design phase must be mapped in the HRC-Cockpit using Customizing.

 $\mathcal{L} = \mathcal{L} \times \mathcal{L} \times \mathcal{L}$ 

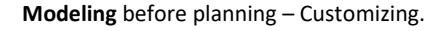

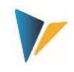

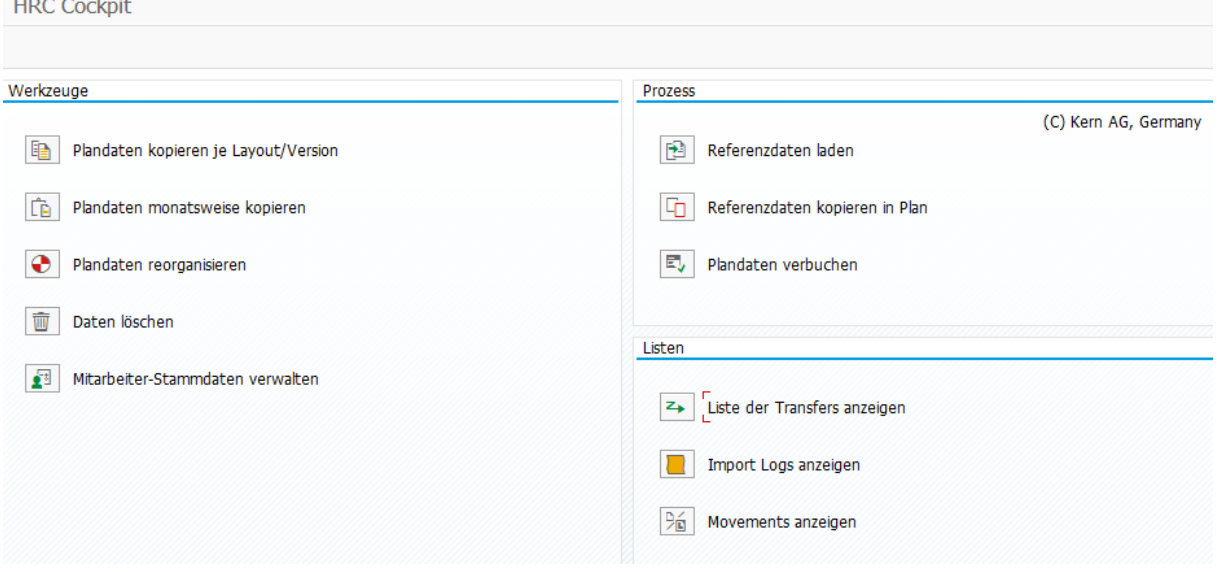

**Figure 4.1: Access to Customizing on the SAP side for planning in Allevo HRC**

The cockpit provides a uniform interface for all Customizing functions. Two transactions can be called. These differ primarily in the authorization checks that follow:

- When calling via /ALLEVO/HRC\_START, the authorization to execute a subsequent function is explicitly checked;
- When calling via /ALLEVO/HRC\_ALL, the user can execute all the listed functions directly.

Some basic definitions are provided under the menu item |Edit|.

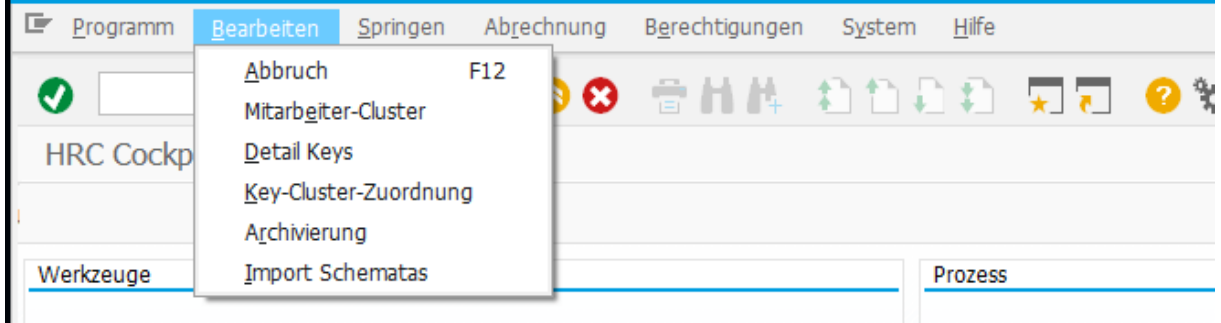

**Figure 4.2: Basic settings**

**Abbildung 4-1: Grundsätzliche Einstellungen**

### <span id="page-9-0"></span>**4.1 The Cluster**

The Cluster is a feature specific to Allevo HRC. It can be understood as a grouping of those resources that are to be planned according to a uniform pattern. Personnel resources are therefore assigned to a Cluster. Several Clusters can be defined in Allevo HRC.

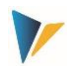

The Cluster is an essential feature for controlling various aspects of planning. A separate planning layer is defined for each Cluster [\(Figure 2.1\)](#page-6-1). A planning layer determines which details are planned for a personnel resource. In this way, different planning requirements can be mapped for administrative employees, for example, than for production employees. Furthermore, the Cluster serves as a criterium for the assignment of HRC's own detail authorizations (**Fehler! Verweisquelle konnte nicht gefunden werden.**).

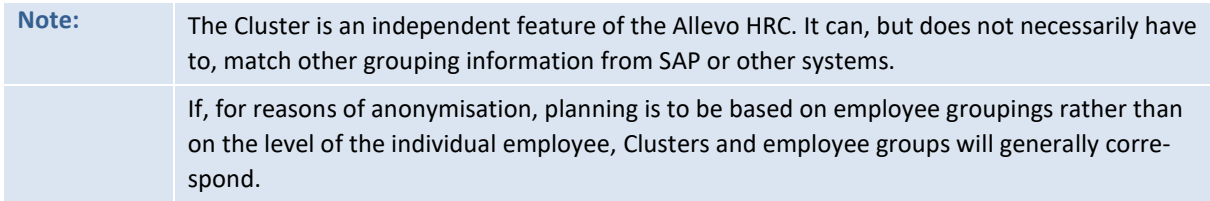

Clusters should be defined before the planning process begins.

### <span id="page-10-0"></span>**4.2 Planning characteristics for cost center change**

Allevo HRC has its own master records for a personnel resource with its own ID. This ID usually has a unique reference to the employee's personnel number used in the previous system. For certain scenarios, such as group-based planning or planning anonymous entries and exits, Allevo HRC also creates its own master records without reference to an existing personnel number.

The transition type is a characteristic of the HRC-resource master record. It determines whether transaction data for the resource master record can be viewed or changed. To do this, the freely defined Clusters are combined with the transition types specified by Allevo HRC and linked to permitted activities.

### Activities:

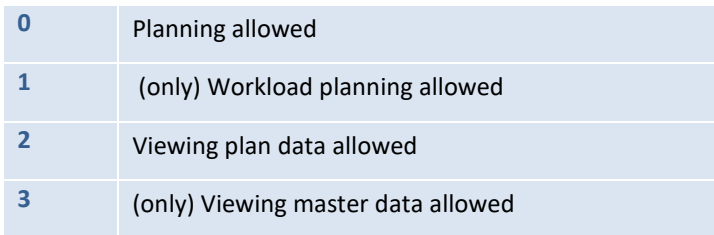

Transition-Typen:

### Transition types:

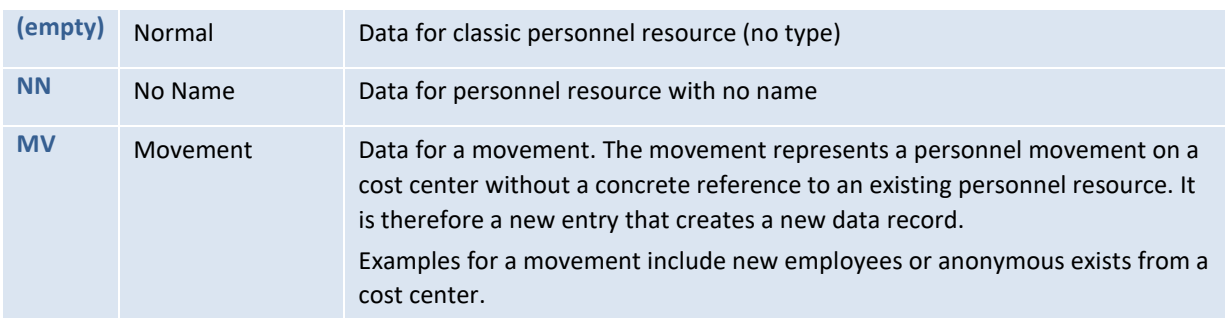

**Modeling** before planning – Customizing.

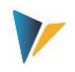

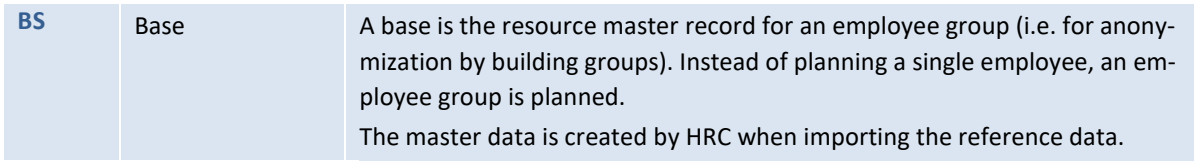

The function of the transition type is required above all if planning is not carried out at the level of the individual employee, but at the group level (for reasons of anonymization). By uploading data at the start of planning, Allevo HRC creates its own resource master records for the groups and labels these with the transition type "Base".

When planning is called, the planner receives the corresponding information for the group. When using large groupings, it makes sense not to allow this initial information to be changed and instead to document each individual planning movement in the Base with a new entry (Movement). The Movement is created with reference to the group to which it corresponds. A new resource master record is created for the Movement, which is assigned the transition type "Movement".

In this case the combination of the Cluster and the transition type "Base" would be associated with Activity 2 (viewing plan data allowed). The planner may see all details of the Base during planning, but cannot change them.

The combination of the Cluster with the transition type "Movement" would be assigned Activity 0 (Planning allowed), since the actual planning is then carried out here.

### <span id="page-11-0"></span>**4.3 Detail-Keys**

The Detail-Keys show the actual planning contents, e.g. the key figure FTE or the cost elements salary, social security, bonus etc. You can use the detail type to maintain other key figures (e.g., size of office space) or other classifications (e.g., qualification engineer, pay scale group T7). You can also define activity types for which the resources are available.

The detail types must be defined before the start of the planning process. All Detail-Keys for which planning values are to be entered directly or derived using formulas must be created once. This list must be complete, since in a later step the Detail-Keys are assigned to the employee groups for which they are to be used.

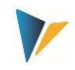

### **HRC Detail Keys**

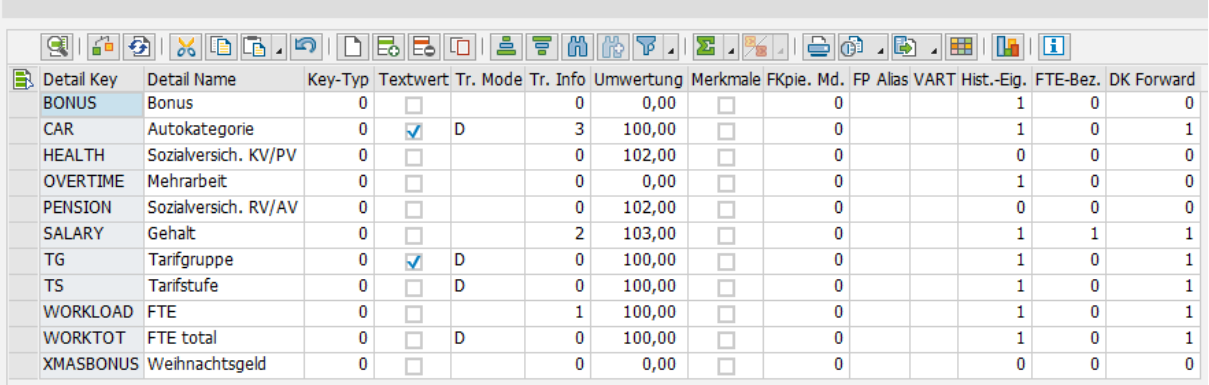

### **Figure 4.3: Detail-Keys**

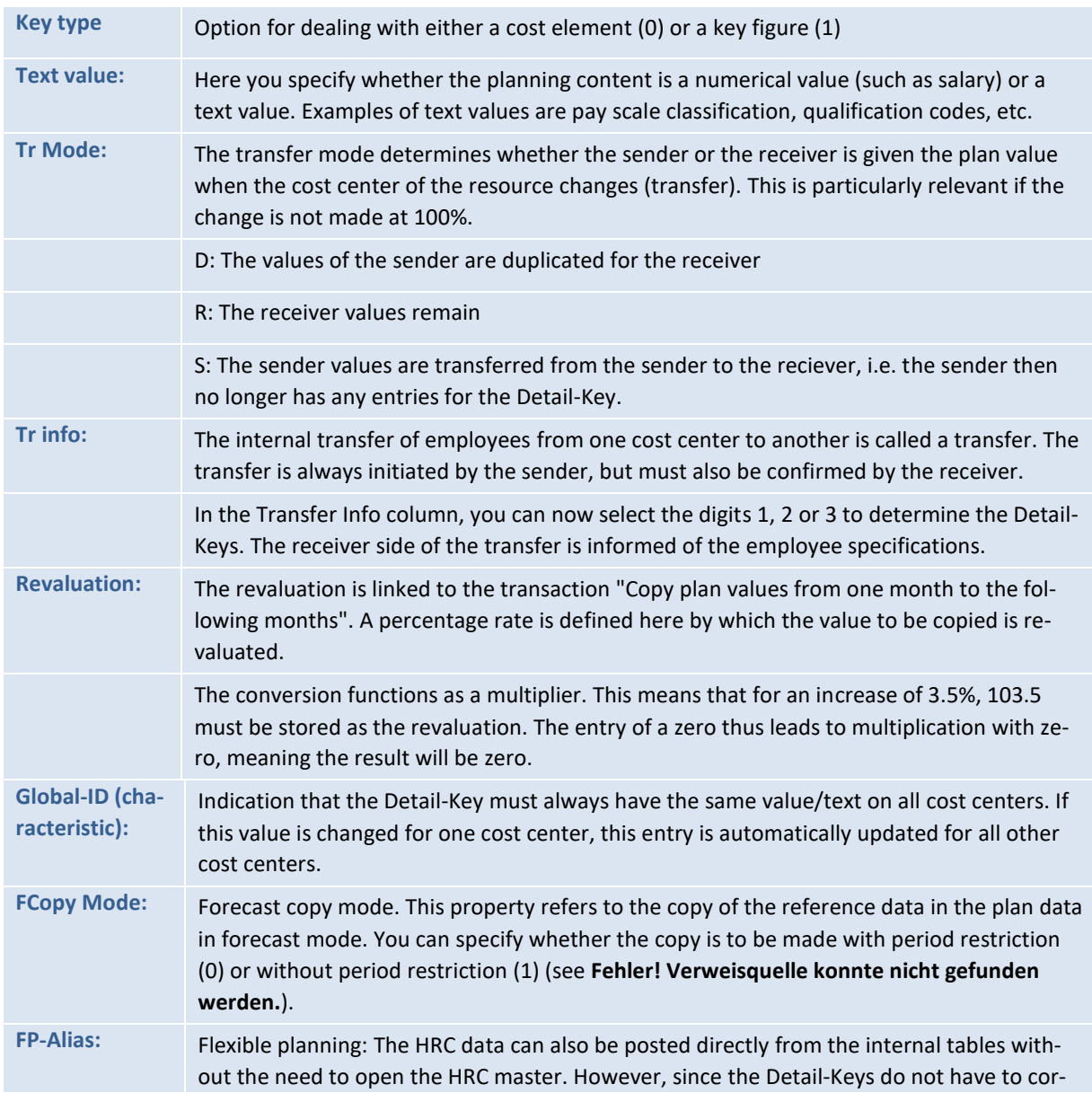

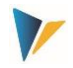

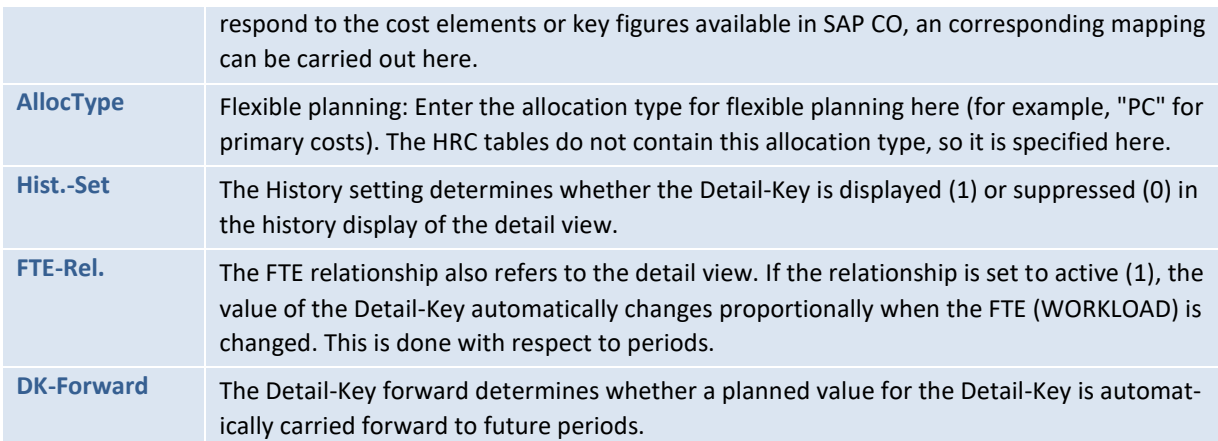

### <span id="page-13-0"></span>**4.4 Assigning Detail-Keys to Clusters**

In the last step of the settings, you define which of the Detail-Keys should be used for which Clusters. Here, for the first time, you see a table showing which topics are relevant for planning for the individual Clusters.

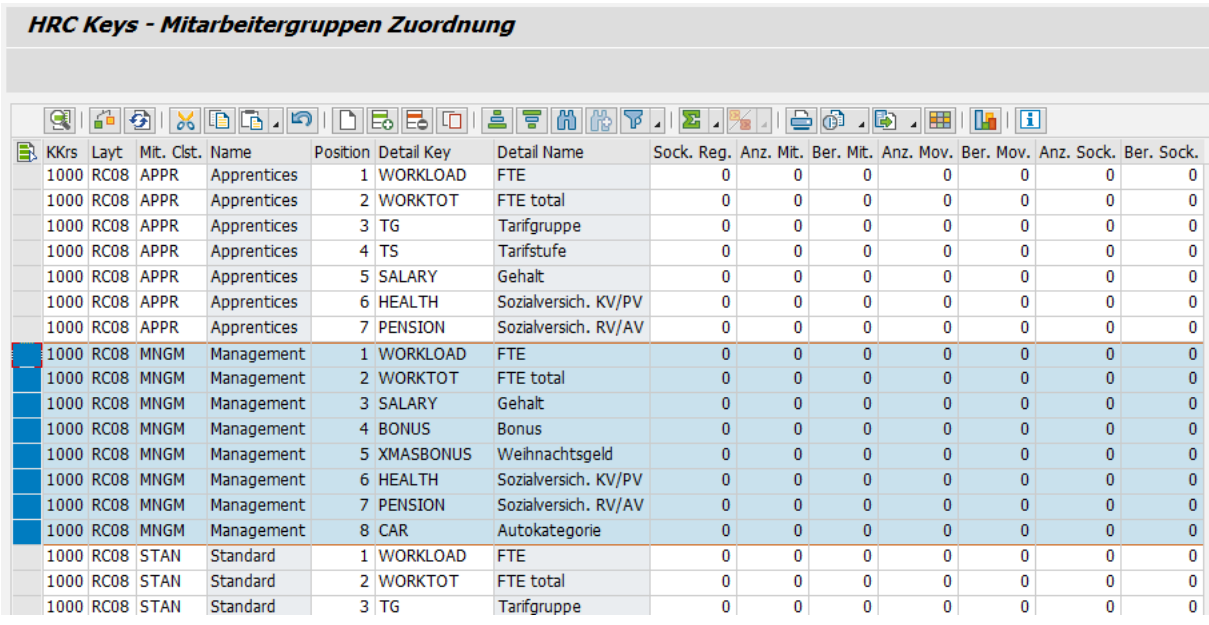

**Figure 4.4: Detail-Keys for the Clusters "Apprentices", "Management" and "Standard"**

When you create the assignment, you should pay attention to the sequence. This sequence is determined by the definition of the view in detailed planning and is used later in the reorganization of the planning data. Behind this is a technical process for organizing the planning data, which accelerates the subsequent process.

In addition to the assignments of the Detail-Keys to the Clusters, you can also define important properties for the Detail-Keys in this menu:

**Display rules:** Separate rules can be defined for employees, Movements and Bases. The rules refer to the display in the detailed views of the Excel planning file ( $0 =$  display and planning,  $1 =$  display only,  $2 = no$  display).

**Administrative** preparations: the basic process

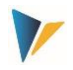

**Calculation rules:** Only one indicator is defined here (0 or 1), which defines whether the Detail-Key is to be taken into account in calculations on the Excel side. The use of this indicator is then part of the Customizing settings for the Excel planning form.

Corresponding to these settings on the SAP side of the HRC, the Detail-Keys must be embedded in the formula layers in the HRC planning master (**Fehler! Verweisquelle konnte nicht gefunden werden.**).

# <span id="page-14-0"></span>**5 Administrative preparations: the basic process**

The basic process described here includes all activities to be carried out before the first planning round is started. It is concerned with the administrative aspects of planning, not with the execution of individual planning actions themselves.

On the system side, the basic process is supported by the HRC-Cockpit (transaction /ALLEVO/HRC\_START or /ALLEVO/HRC\_ALL), especially by the functions on the |Tools| tab. It includes the first 3 buttons, |Manage Import Schemes|, |Import Reference Data| and |Copy Reference Data to Plan|.

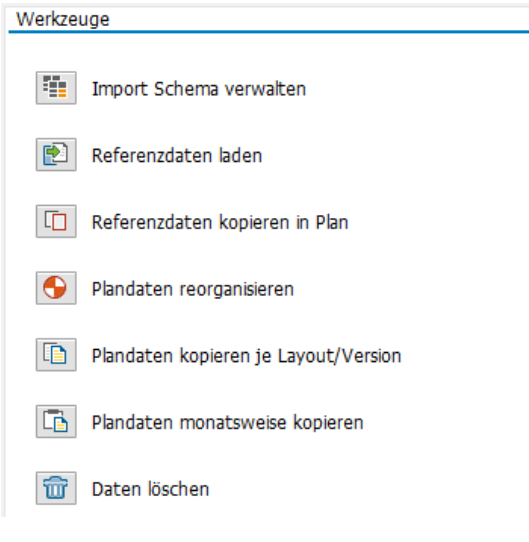

**Figure 5.1: HRC-Cockpit, managing the basic brocess**

You can also call the Cockpit using transaction /ALLEVO/HRC\_ALL. In this case, the user is automatically authorized to execute all subordinate transactions.

### <span id="page-14-1"></span>**5.1 Manage import schemes**

### <span id="page-14-2"></span>**5.1.1 HR data – Excel import data**

The starting point is always a list of employee information. This usually consists of employee master data (personnel number, name) and some additional information such as full time equivalent (FTE), annual or monthly salary, bonus payments, company car benefits, etc. This data may have a validity indicator (from-date, to-date).

For Allevo HRC, this data should be available in a structured, flat Excel table. Allevo HRC is therefore independent of the payroll system used.

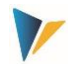

The list of HR data can now be uploaded to the SAP component of HRC using the procedure described below.

**Note:** If you have an SAP HR system, it is possible to read the HR data directly from the infotypes using a report.

In order for the Excel import file to be processed as automatically as possible in the further steps, two name ranges must be assigned in Excel. The header line in the relevant columns is given the name HRC\_IMPORT\_HEADER and the data area below is given the name HRC\_IMPORT\_DATA.

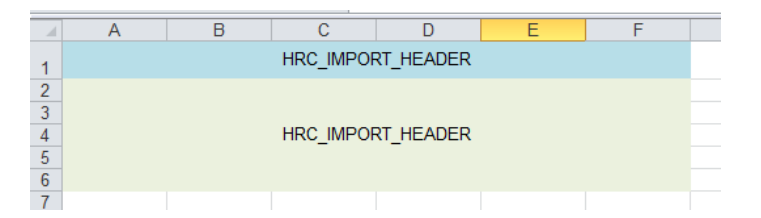

**Figure 5.2: Name ranges for the Excel import file**

### <span id="page-15-0"></span>**5.1.2 Create import scheme**

The import scheme determines how the Excel import file is imported. To set up a scheme, first click on the |Manage Import Scheme| icon, then enter a name for the scheme and select the file.

| Importschemas verwalten |  |                                                                   |  |  |  |  |  |  |  |  |  |
|-------------------------|--|-------------------------------------------------------------------|--|--|--|--|--|--|--|--|--|
|                         |  | ■ Neues Schema → Schema ändern ■ Schema löschen ■ Schema kopieren |  |  |  |  |  |  |  |  |  |
|                         |  |                                                                   |  |  |  |  |  |  |  |  |  |
| Schema 0099             |  |                                                                   |  |  |  |  |  |  |  |  |  |
| Datei                   |  | K:\KERN\03_Allevo\30_HRC\Präsentation\Präsentation Upload.xlsx    |  |  |  |  |  |  |  |  |  |

**Figure 5.3: Create an import scheme by specifying an Excel import file**

The scheme is defined in 3 steps. First, the fields from the import file that fulfill the employee master data criteria are assigned. The fields from the Excel file (from the name range

HRC\_IMPORT\_HEADER) appear in the left-hand area of the assignment menu. The standard HRC fields appear on the right-hand side. The assignment is made by selecting the respective lines to be assigned on the left and right sides and by clicking the arrow button.

**Administrative** preparations: the basic process

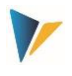

| Spalten der Datei |   | Mitarbeiterstamm   |                                |                  |               |
|-------------------|---|--------------------|--------------------------------|------------------|---------------|
| <b>R</b> Text     |   | <b>B</b> Target ID | <b>Target Name</b>             | <b>Ouelle</b>    | Fe.           |
| <b>BONUS</b>      |   | <b>LASTNAME</b>    | Nachname                       | <b>NAME</b>      |               |
| <b>CAR</b>        |   | <b>FIRSTNAME</b>   | Vorname                        | <b>SURNAME</b>   | $\Box$        |
| <b>SALARY</b>     |   | <b>SALUTATION</b>  | Anrede                         |                  |               |
| <b>TG</b>         |   | <b>EMPGR</b>       | Mitarbeiter-Cluster            | <b>CLUSTER</b>   | $\frac{1}{1}$ |
| <b>TS</b>         |   | <b>BIRTHDATE</b>   |                                | <b>BIRTHDATE</b> | $\Box$        |
| <b>WORKTOT</b>    |   | <b>SEX</b>         | Geschlecht                     | <b>SEX</b>       | Ċ             |
| <b>BIRTHDATE</b>  |   | <b>EMPDATE</b>     | Eintritt                       |                  | Ċ             |
| <b>CLUSTER</b>    |   | <b>LEAVEDATE</b>   | Austritt                       |                  | $\Box$        |
| <b>NAME</b>       |   | <b>PERSNO</b>      | Externe Mitarbeiter ID PERS-NR |                  | $\Box$        |
| <b>PERS-NR</b>    |   | <b>STEXT</b>       | <b>HRC Kurztext</b>            |                  | Ξ             |
| <b>SEX</b>        |   | <b>LTEXT</b>       | Kommentar                      |                  | $\Box$        |
| <b>SURNAME</b>    | û | <b>IMPORT NR</b>   | <b>Import Nummer</b>           |                  |               |
| AAA               |   |                    |                                |                  |               |
| <b>BBB</b>        |   |                    |                                |                  |               |
| <b>OVERTIME</b>   |   |                    |                                |                  |               |
| <b>KOSTL</b>      |   |                    |                                |                  |               |
| <b>VALIDEROM</b>  |   |                    |                                |                  |               |
| <b>VALIDTO</b>    |   |                    |                                |                  |               |
| <b>WORKLOAD</b>   |   |                    |                                |                  |               |

<span id="page-16-0"></span>**Figure 5.4: Step 1 – Assigning the Excel file fields to the employee master data**

On the second page of the assignment menu, the workload-relevant fields can be assigned. The workload is the employment level of the resource. It also contains the organizational assignment to the cost center and the validity specifications.

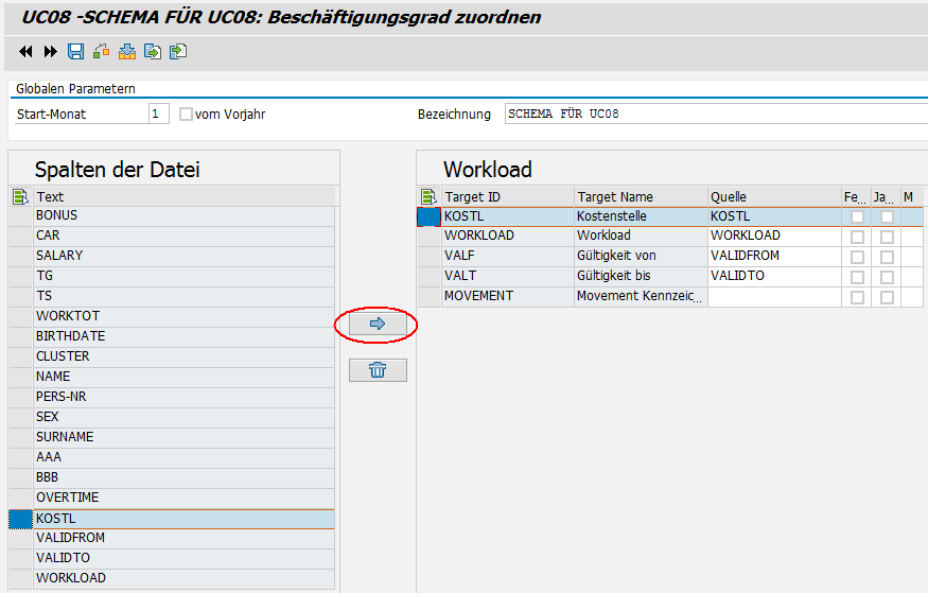

**Figure 5.5: Step 2 – Workload-relevant assignments**

If there is a fiscal year other than the calendar year, the starting month of the fiscal year is also entered in step 2. The flag "from previous year" must be set if the fiscal year begins in the previous calendar year.

This information is required so that the validity periods can be correctly assigned to the fiscal year periods when importing the data.

**Administrative** preparations: the basic process

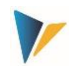

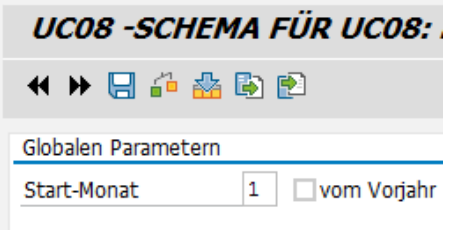

**Figure 5.6: Specifications for a different fiscal year**

In the third step, the actual planning topics, the Detail-Keys, are assigned. You must specify whether a fixed value is defined for the field in the Source field, or whether the specification coming from Excel represents an annual value that is distributed over all twelve periods (for example, annual salary), or whether the value can only be set in a single period specified here (for example, year-end bonus).

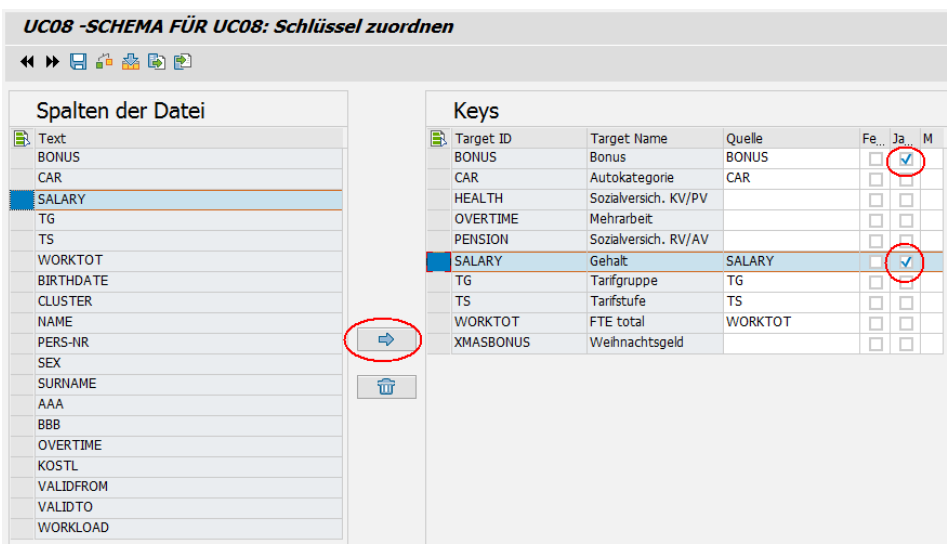

**Figure 5.7: Step 3 – Assignment and definition of detail types**

The buttons available for editing the import scheme are shown below (from left to right):

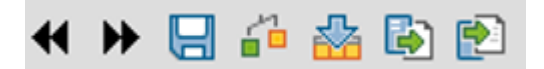

Previous screen: scrolls back

Next screen: scrolls forward

Save import scheme: saves the current scheme

Check scheme: checks the assignments of the file columns against the available Keys

Load file columns: loads the columns displayed in the Columns area of the file

Export scheme: opens the file selection for exporting a scheme as a file

Import scheme: opens the file seletion for importing a scheme from a file

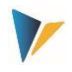

Important: To import a scheme, you must first create a new scheme in the target system. Import only refers to the column/Key assignments.

### <span id="page-18-0"></span>**5.2 Import reference data**

Once the import scheme has been defined, the Excel file can be imported. In HRC, this is called reference data.

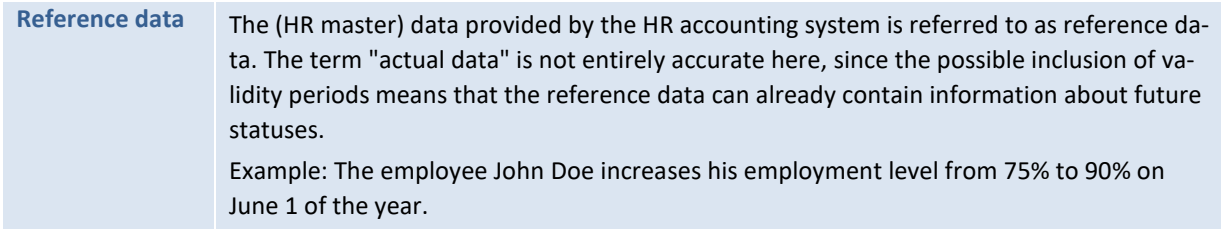

The reference data import is always executed with reference to the Allevo layout. The column definitions for monthly planning (CM\_W1, CM\_W2, etc.) are decisive in determining the period. The upload of the data can therefore also be multi-year, and a different version can be specified for each year. However, it is not possible to import data into different versions of a year at the same time. This would have to be mapped using different Allevo layouts.

The upload can be restricted to a multiple selection for the cost centers. Note that any existing data for the cost center is deleted completely beforehand.

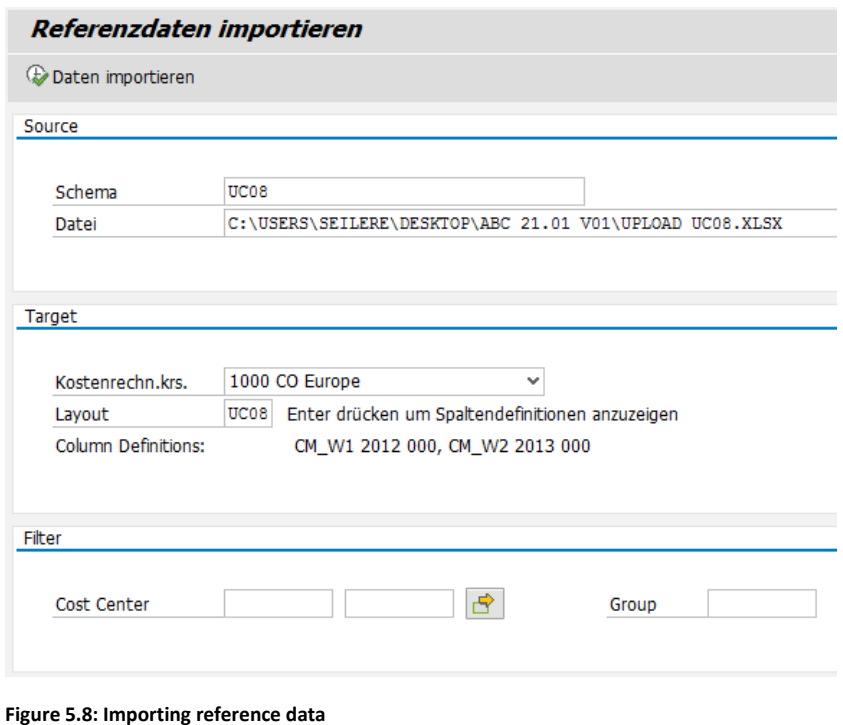

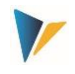

A separate import number is assigned to each import run. This number is stored in table /kern/ipphrcimlg and is also entered in the master record table for the employee /kern/ipphrcemmd. This shows which import run was last used to overwrite the employee master record.

### <span id="page-19-0"></span>**5.3 Copy reference data into the planning environment**

### <span id="page-19-1"></span>**5.3.1 Standard mode**

Allevo keeps the reference data strictly separate from the planning data. This means that specific copy functions are possible for repeated planning processes, especially for forecasts.

However, the reference data must be copied to the planning data table for the first planning process. This is dependent of the Allevo layout.

**Note:** When copying reference data to the plan data, the data structure is reorganized (**Fehler! Verweisquelle konnte nicht gefunden werden.**). A comparison of the number of rows of data in the reference table and the plan data table is generally not possible.

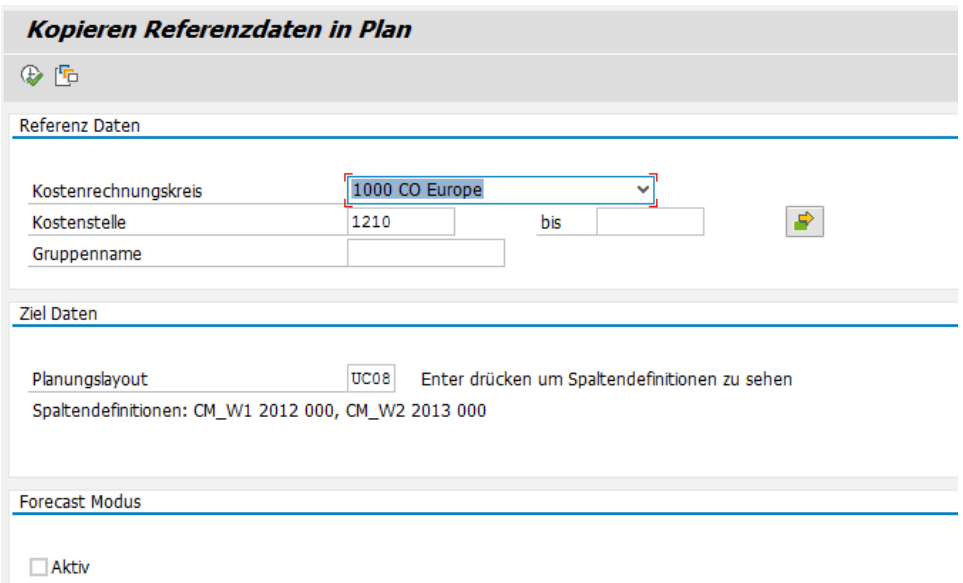

**Figure 5.9: Copy reference data into the plan**

If values for the cost center already exist in the plan data for the selected layout (including plan year/version), a warning appears to prevent any manually planned values from being overwritten.

If the reference data is to be copied during the fiscal year, i.e. for the current year, this is referred to as a forecast mode.

**Administrative** preparations: the basic process

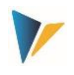

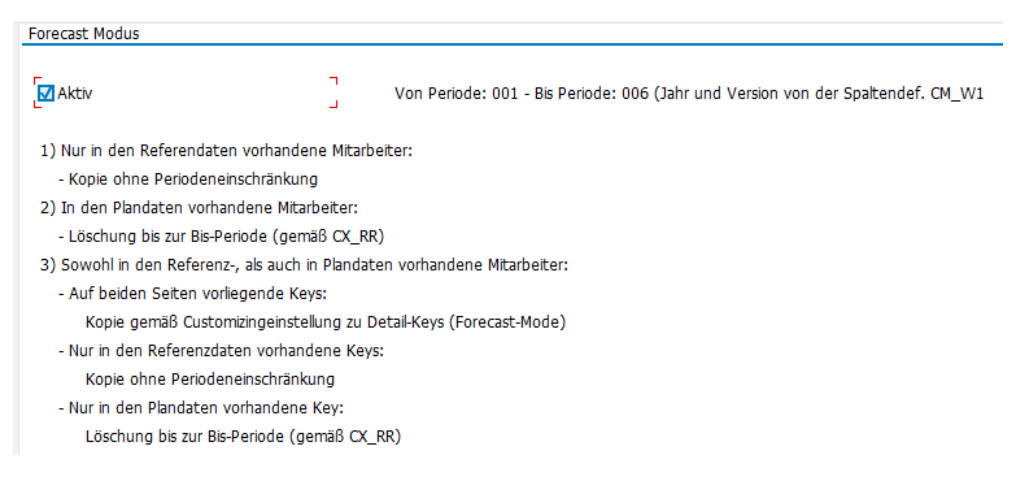

**Figure 5.10: Forecast mode when copying reference data to the planning environment**

### <span id="page-20-0"></span>**5.3.2 Forecast mode**

For forecast processes, it is possible to copy the reference data to the plan data using a special mode. If this mode is activated by checking the corresponding flag, the data is copied from the reference area to the planning environment only for the periods corresponding to the settings for column definition CX\_RR (year and version still come from CM\_W1). Further plan years are completely ignored.

However, there are specific rules that partially override this period orientation:

Employees who exist in the reference data, but not in the plan data

These data are copied independently of each period restriction for the year according to CM\_W1.

Employees who exist in the planning data but not in the reference data.

All plan data is deleted in the period restriction according to CX\_RR.

Employees who exist both in the reference data and in the plan data

Detail-Keys on both sides are treated according to the settings for the Detail-Keys (FCopy Mode see 4.3).

Only Detail-Keys available in the reference data are created without period restriction.

Only Detail-Keys that exist in the planning data are deleted within the period restriction according to CX\_RR.

The term forecast mode also refers to the display in the HRC-detail view. Once the plan year and the current year are identical, the forecast mode is activated in the HRC-detail view (2).

### <span id="page-20-1"></span>**5.4 Reorganize plan data**

The reorganization of plan data means the restructuring of plan data in the data tables. The entries under the Employee ID are compared with the Detail-Keys of the "Keys - Employee Cluster Assignment" (0) and, if necessary, amended or deleted. This may be necessary if not all the information

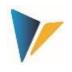

from the reference data is complete (since they will be added later using formulas) or if entries for an employee have been created from the reference data upload that are not intended for their Cluster.

This step is usually performed automatically. However, it can also be carried out manually here if necessary.

### <span id="page-21-0"></span>**5.5 Copy plan data per layout (and corresponding planning year and version)**

This is a classic copy function between source and target layout. The copy function searches for stored column definitions and copies the relevant specifications for the plan year and SAP version.

The copy function is primarily used to support or prepare forecast processes and the deviation analyses based on them.

This copy function has a special feature when combined with the copying of reference data into the planning data (**Fehler! Verweisquelle konnte nicht gefunden werden.**).

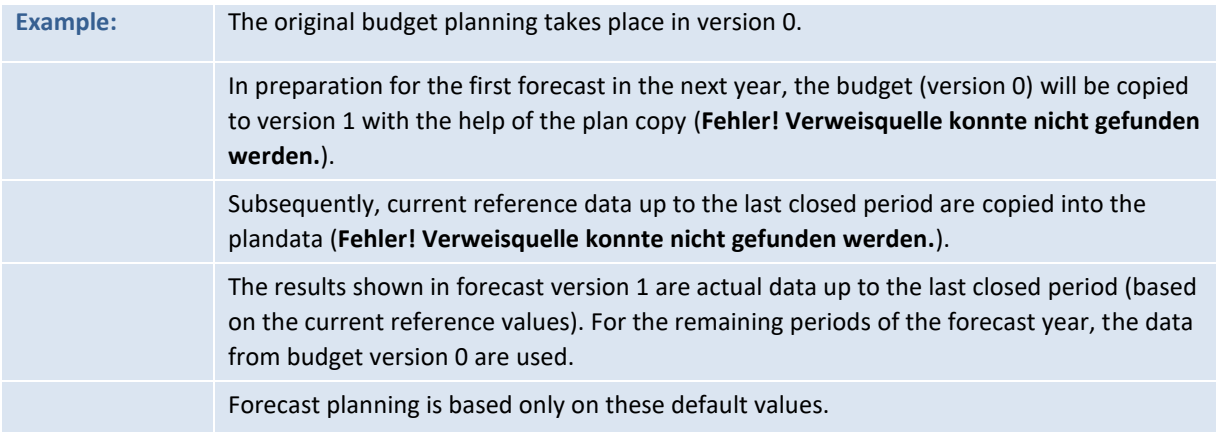

The function takes into account entries in the following tables (technical background):

- /KERN/IPPHRCMOVS Allevo HRC Movements
- /KERN/IPPHRCEMMD Allevo HRC Employee Master Data

Plan data according to settings in the column definitions:

/KERN/IPPHRCPLAN Allevo HRC Plan Data

### <span id="page-21-1"></span>**5.6 Copy planning data by month (e.g. in subsequent months)**

This function is used to update plan data on the basis of rough assumptions in future periods. In this way, you can plan December of a given year and copy these plan data for subsequent months in the following year.

An important function in this context is provided by the revaluation. The factor provided in the definition of the Detail-Key is used for the revaluation.

**Administrative** preparations: the basic process

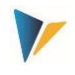

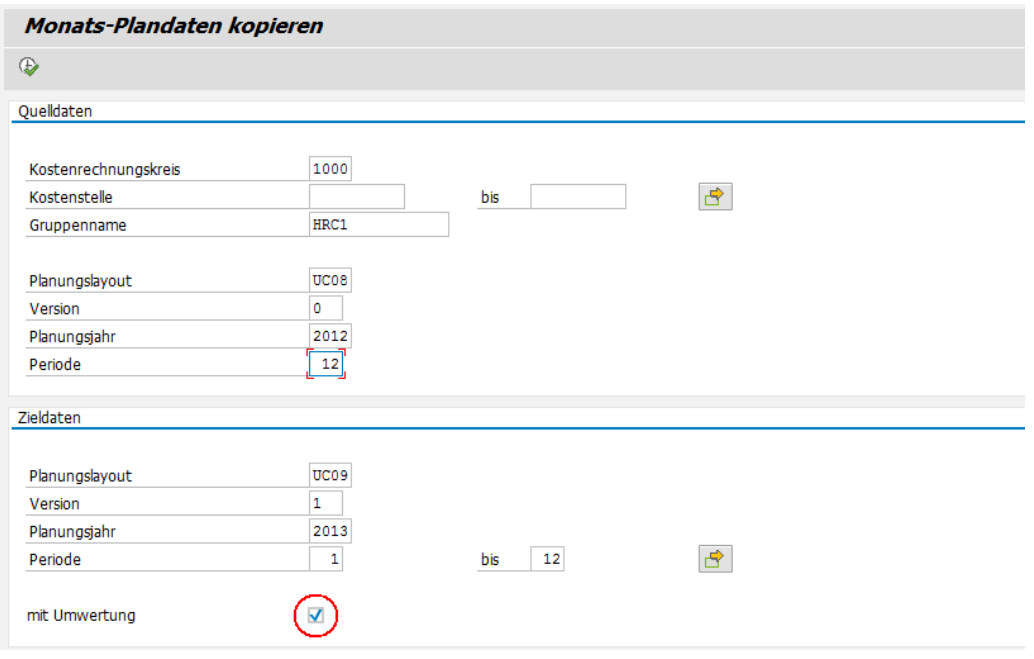

**Figure 5.11: Copy plan data for subsequent months (here with revaluation)**

Please keep the following points in mind:

The copy function does not check whether plan data already exists under the target parameters. These are overwritten with the following exception:

If monthly values are copied within the same layout, the same version and the same plan year, the existing monthly data of the non-selected periods is retained (for example, if you copy to months 8- 12, the entries for months 1-7 are not deleted).

The system also checks whether the target periods lie after the source period. This prevents backwards copying in the same layout and version.

For the selection parameters Target layout, Target version, Target year and Target periods, default values from the planning layout specified above are set if the fields are still empty. They are displayed when you press ENTER on the selection screen.

The revaluation can be deactivated. In this case, all data is transferred 1 to 1, even if no revaluation factors are stored in the Detail-Keys.

If revaluation is active, the revaluation factors (in percent) for the respective Detail-Keys are used. A revaluation factor of 0 therefore leads to multiplication by 0. To obtain the value 1 to 1, the revaluation factor 100 (percent) must be set. A revaluation of 3.5 % requires the entry 103.5.

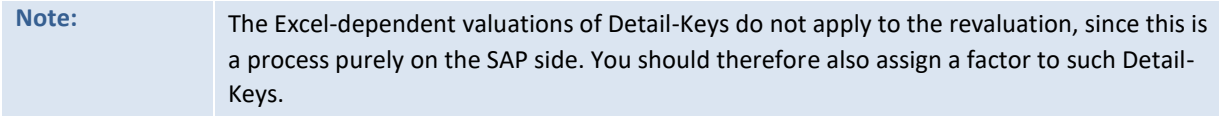

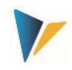

### <span id="page-23-1"></span>**5.7 Delete data**

Using the "Delete data" function, entries can be deleted from the tables for reference data and plan data. This is especially useful before a new import of reference data into the same version and layout.

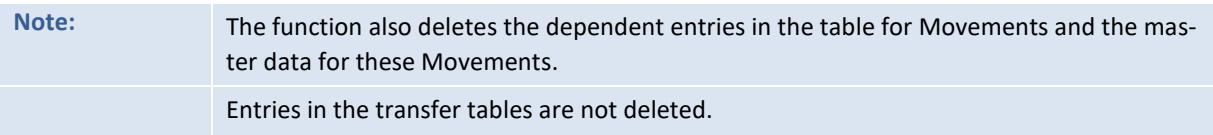

# <span id="page-23-0"></span>**6 Utilities (lists)**

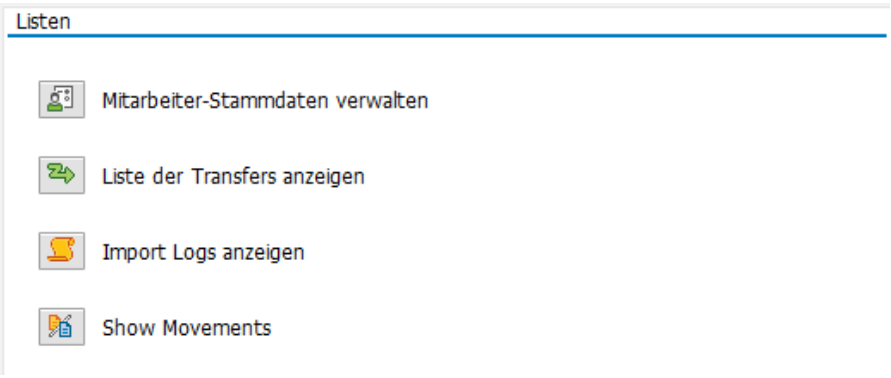

**Figure 6.1: Overview of available lists for the administrator**

### <span id="page-23-2"></span>**6.1 Manage employee master data**

Clicking the icon |Manage employee master data| takes you to an overview of the employees created via the upload process.

|                      | Tabellenpflege: Allevo HRC Employee Master Data |                 |                       |                                |                        |                       |   |                                                      |               |            |          |                |
|----------------------|-------------------------------------------------|-----------------|-----------------------|--------------------------------|------------------------|-----------------------|---|------------------------------------------------------|---------------|------------|----------|----------------|
| Download             | $\blacksquare$ Prüfen                           | Bearbeiten      | BHinzufügen DKopieren |                                |                        |                       |   |                                                      |               |            |          |                |
| $\leq$ $\leq$ $\leq$ | e<br>IM F.I                                     |                 |                       |                                |                        |                       |   |                                                      |               |            |          |                |
| Employee ID          | <b>MA-Typ Text</b>                              | Nachname        |                       | Vorname Anrede Mit, Clst, Name |                        |                       |   | Geschl Eintritt Austritt Ext. MA ID Kurztext Comment | Benutzer      | Datum      | Uhrzeit  | Imp. Nr.       |
|                      | Normal                                          | Henning         | Fritz                 | <b>MNGM</b>                    | Management 23.04.1973  |                       | м | 2214                                                 | <b>SEILER</b> | 19.03.2015 | 17:56:25 |                |
|                      | Normal                                          | Dileo           | Marlen                | <b>MNGM</b>                    |                        | Management 01.06.1968 | F | 9602                                                 | <b>SEILER</b> | 19.03.2015 | 17:56:25 |                |
|                      | Normal                                          | Reinig          | Karl                  | <b>STAN</b>                    | Standard               | 31.12.1982            | м | 3877                                                 | <b>SEILER</b> | 19.03.2015 | 17:56:25 | $\overline{2}$ |
|                      | Normal                                          | <b>Bruderus</b> | Stefanie              | <b>STAN</b>                    | Standard               | 04.07.1972            | F | 8552                                                 | <b>SEILER</b> | 19.03.2015 | 17:56:25 | $\overline{2}$ |
|                      | Normal                                          | Karle           | Florian               | <b>STAN</b>                    | Standard               | 13.08.1961            | м | 2015                                                 | <b>SEILER</b> | 19.03.2015 | 17:56:25 | $\overline{2}$ |
|                      | Normal                                          | Magnusson       | Frederik              | <b>STAN</b>                    | Standard               | 02.02.1972            | м | 2724                                                 | <b>SEILER</b> | 19.03.2015 | 17:56:25 |                |
|                      | Normal                                          | Heimer          | Sandra                | <b>STAN</b>                    | Standard               | 14.05.1959            | Е | 2086                                                 | <b>SEILER</b> | 19.03.2015 | 17:56:25 |                |
| 8                    | Normal                                          | <b>Dibelius</b> | Carmen                | <b>STAN</b>                    | Standard               | 06.08.1991            |   | 1874                                                 | <b>SEILER</b> | 19.03.2015 | 17:56:25 | $\overline{2}$ |
|                      | Normal                                          | Riber           | Lisa                  | <b>STAN</b>                    | Standard               | 09.01.1989            | F | 1404                                                 | <b>SEILER</b> | 19.03.2015 | 17:56:25 |                |
| 10                   | Normal                                          | Bennik          | <b>Titus</b>          | <b>STAN</b>                    | Standard               | 17.05.1968            | м | 6446                                                 | <b>SEILER</b> | 19.03.2015 | 17:56:25 |                |
| 11                   | Normal                                          | Lamparter       | Rudolf                | <b>APPR</b>                    | Apprentices 04.12.1975 |                       | м | 8686                                                 | <b>SEILER</b> | 19.03.2015 | 17:56:25 |                |
| 12                   | Normal                                          | Siebenrein      | <b>Thea</b>           | <b>APPR</b>                    | Apprentices 14.05.1996 |                       | F | 8275                                                 | <b>SEILER</b> | 19.03.2015 | 17:56:25 |                |
| 13                   | Normal                                          | Paulus          | Dorte                 | <b>MNGM</b>                    |                        | Management 21.11.1969 | F | 4979                                                 | <b>SEILER</b> | 19.03.2015 | 17:56:25 | $\overline{2}$ |
| 14                   | <b>Normal</b>                                   | Xavi            | <b>Leon</b>           | STAN                           | Standard               | 15 12 1953            | м | 4072                                                 | SETLER        | 19.03.2015 | 17:56:25 |                |

**Figure 6.2: Overview of employee master data**

Allevo HRC maintains its own employee master data, which is automatically created during the reference data import (**Fehler! Verweisquelle konnte nicht gefunden werden.**).

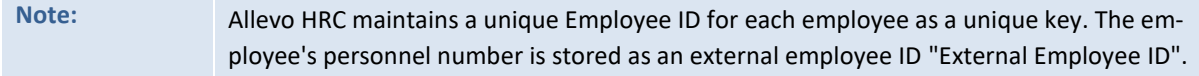

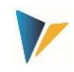

The most important information about the employee is stored in the master data. The standard fields result from the mapping fields specified in the import scheme (**Fehler! Verweisquelle konnte nicht gefunden werden.**). If required, additional fields can be added. To do this, the table /KERN/IPPHRCEMMD has to be extended by an append with the desired fields. The maintenance menu for the import scheme then recognizes these fields automatically [\(Figure 5.4\)](#page-16-0), so that the corresponding mapping can be carried out.

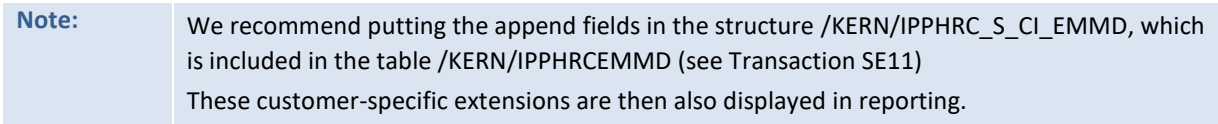

In addition to the master data fields, administrative information is also included, so that it is possible to identify who created the employee master record at what time and with what import run (6.2).

The master data administration function for employees offers the possibility of manual intervention. You can therefore select different processing options:

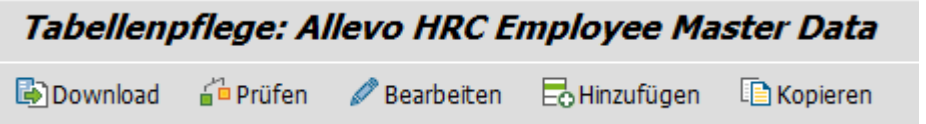

**Figure 6.3: Processing options for employee master data**

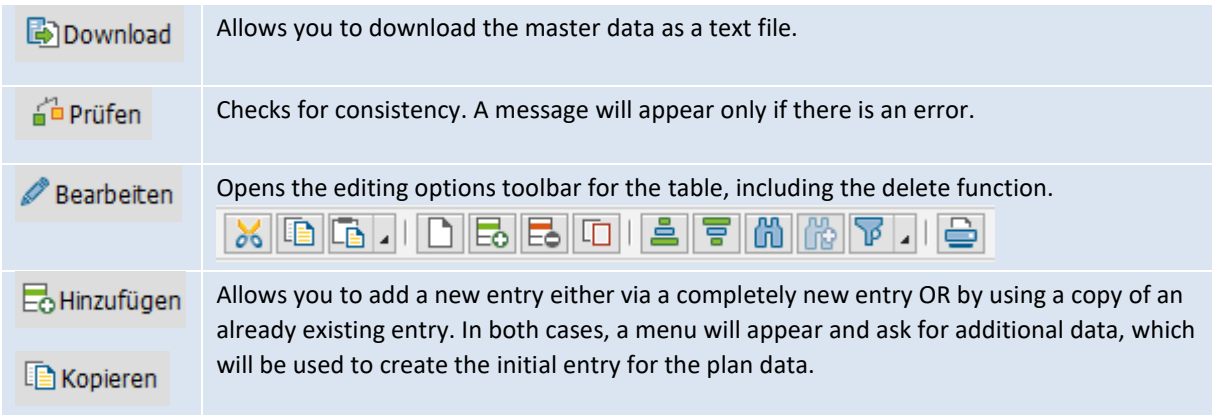

### <span id="page-24-0"></span>**6.2 Lists of transfers**

The transfer list provides an overview of the transfers made during planning. It is generated automatically and cannot be changed using the list view.

The following information is important for data consistency:

The complete transfer consists of three activities:

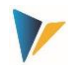

The transfer activity of the sender: The reciever is informed, but there is no change to the plan data yet. This means that no data has changed on the sender's side at the time of dispatch.

The receiver's response: acceptance or rejection. Only with acceptance is the resource data transferred and planned according to the sender percentage rule on the receiver cost center. In the case of rejection, all data remains on the sender side, and no transfer takes place.

The sender's counter-planning: The acceptance of the transfer by the receiver also changes the cost situation on the sender side. Here, the changed data must be called up again, dependent components must be recalculated, and the results posted.

This three-step process is accompanied by the transfer status and the planning status in the transfer list. The transfer status indicates whether the transfer is still in the request stage (R = requested), or whether the transfer has been accepted (A = accepted) or denied (D = denied). The planning status indicates whether step 3, the offsetting planning of the sender after acceptance by the reciever, has taken place.

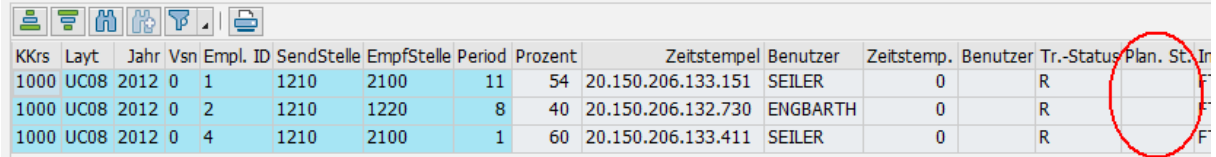

**Figure 6.4: Transfer list with the transfer status and plan status of the sender**

### <span id="page-25-0"></span>**6.3 Import logs**

Clicking the icon |Show import logs| generates a list of all imports. An entry is generated during each import run. At the same time, the import scheme (**Fehler! Verweisquelle konnte nicht gefunden werden.**), layout and year used for the import are recorded.

The latter information plays a role if Movements are already available for upload in the import. Allevo HRC deletes all master data for the Movement within the import for the same year and layout, if entries in the reference data or in the plan data do not exist.

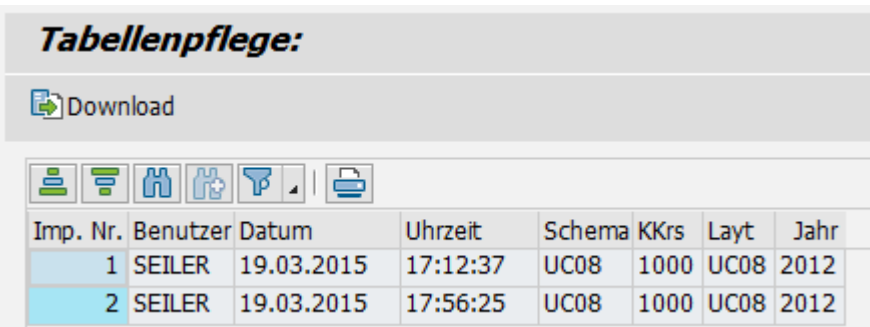

**Figure 6.5: Overview of employee master data**

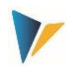

### <span id="page-26-1"></span>**6.4 Show Movements**

Movements are classified as those movements on the cost center that are not represented directly by an employee or by an employee transfer. Usually, a Movement is created during planning via the HRC Excel frontend. In this case it is displayed in the Movement table, but at the same time a separate master record is created (**Fehler! Verweisquelle konnte nicht gefunden werden.**).

After clicking the button | Show Movement|, a list of all Movements created duing the planning process is displayed.

| <b>Tabellenpflege:</b> |                    |                       |                     |      |                                              |  |                        |  |  |                |                   |  |                                                       |                               |  |
|------------------------|--------------------|-----------------------|---------------------|------|----------------------------------------------|--|------------------------|--|--|----------------|-------------------|--|-------------------------------------------------------|-------------------------------|--|
| Download               |                    |                       |                     |      |                                              |  |                        |  |  |                |                   |  |                                                       |                               |  |
|                        | <u>aff MMT.IGI</u> |                       |                     |      |                                              |  |                        |  |  |                |                   |  |                                                       |                               |  |
| Movement Nr.           | Nachname Vorname   |                       | Ext. MA ID Mit. Cl. |      | Name                                         |  | KKrs Kostenstelle Lavt |  |  |                |                   |  | Jahr Periode Mo. Wert Kostenst, Comment Referenz-Mov. | <b>Benutzer Datum Uhrzeit</b> |  |
| MV0000000015 Sockel 1  |                    | Lohnänderung generell |                     | GRP1 | Sockel unbefristet 1000 1100011100 PHON 2014 |  |                        |  |  | $\overline{2}$ | 0.00              |  | MV0000000015                                          | 00:00:00                      |  |
| MV0000000016 Sockel 2  |                    | Lohnänderung generell |                     | GRP1 | Sockel unbefristet 1000 1100011100 PHON 2014 |  |                        |  |  | $2^{\circ}$    | 0.00              |  | MV0000000016                                          | 00:00:00                      |  |
| MV0000000017 Cadraku   |                    | Meireme               | 1143                | GRP1 | Sockel unbefristet 1000 1100011100 PHON 2014 |  |                        |  |  | $2^{\circ}$    | $70,00-$          |  | MV0000000017                                          | 00:00:00                      |  |
| MV0000000018 Schmid    |                    | Meldrid               | 1305                | GRP1 | Sockel unbefristet 1000 1100011100 PHON 2014 |  |                        |  |  |                | $2 \mid 100.00 -$ |  | MV0000000018                                          | 00:00:00                      |  |
| MV0000000019 mmm       |                    | aaa                   | 5559                | GRP1 | Sockel unbefristet 1000 1100011100 PHON 2014 |  |                        |  |  |                | $2 \mid 100,00$   |  | MV0000000019                                          | 00:00:00                      |  |
| MV0000000020 Sockel 7  |                    | Lohnänderung generell |                     | GRP1 | Sockel unbefristet 1000 1100011100 PHON 2014 |  |                        |  |  | $2^{\circ}$    | 0.00              |  | MV0000000020                                          | 00:00:00                      |  |
| MV0000000021 Berisha   |                    | <b>Ibadete</b>        | 3441                | GRP1 | Sockel unbefristet 1000 1100011100 PHON 2014 |  |                        |  |  |                | 2 100.00          |  | MV0000000021                                          | 00:00:00                      |  |
| MV0000000022 Sockel 1  |                    | Lohnänderung generell |                     | GRP1 | Sockel unbefristet 1000 1100011100 PHON 2014 |  |                        |  |  | $2^{\circ}$    | 0,00              |  | MV0000000015                                          | 00:00:00                      |  |
| MV0000000023 Sockel 2  |                    | Lohnänderung generell |                     | GRP1 | Sockel unbefristet 1000 1100011100 PHON 2014 |  |                        |  |  |                | 0.00              |  | MV0000000016                                          | 00:00:00                      |  |

**Figure 6.6: Overview of movements**

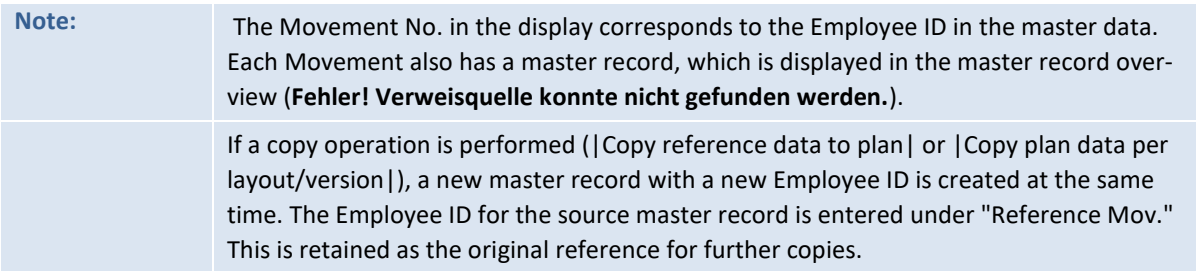

In principle, it is also possible to create Movements via the import process. To do this, they must be marked as Movements in a separate column in the upload file. Existing Movement master records are always deleted during a repeated import, unless entries exist in the reference data or plan data table for the corresponding Employee ID of the Movement.

# <span id="page-26-0"></span>**7 The data flow from upload file to plan data**

Preparation of the upload file

Import data according to the import scheme

Save data in the reference data table

Use the flexible copy function to copy to plan data table

Plan using the Excel front-end

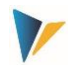

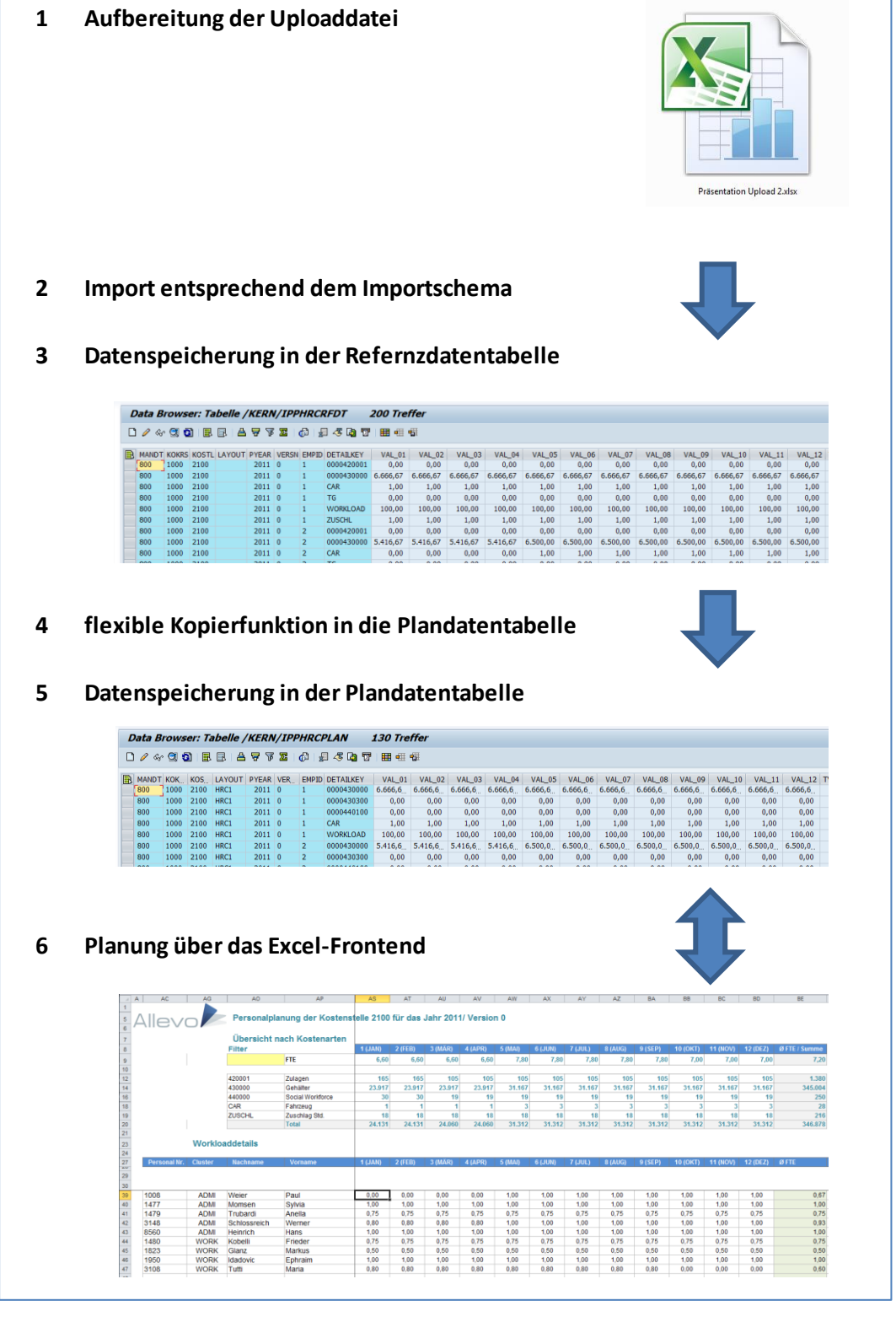

**Figure 7.1: Data flow**

**Abbildung 7-1: Datenfluss**

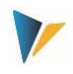

# <span id="page-28-0"></span>**8 The Excel side: The HRC planning master**

### <span id="page-28-1"></span>**8.1 Allevo and ABC integration**

The HRC Planning Master is a normal Allevo Excel file. It has all the properties of the Allevo Planning Master, but the worksheets | HRC\_Plan| and | HRC\_MasterData| have been added.

The Allevo standard functions of the Master are not described here; please refer to the corresponding Allevo Excel manual. This applies to the planning function at the cost center level, but also to other Master properties such as navigation, UserExits, Global Information, etc.

### <span id="page-28-2"></span>**8.2 The |HRC\_Plan| worksheet**

The HRC\_Plan worksheet is the central planning form. It contains 3 essential areas:

Workload table with an evaluation area

Formula layer

Detail table

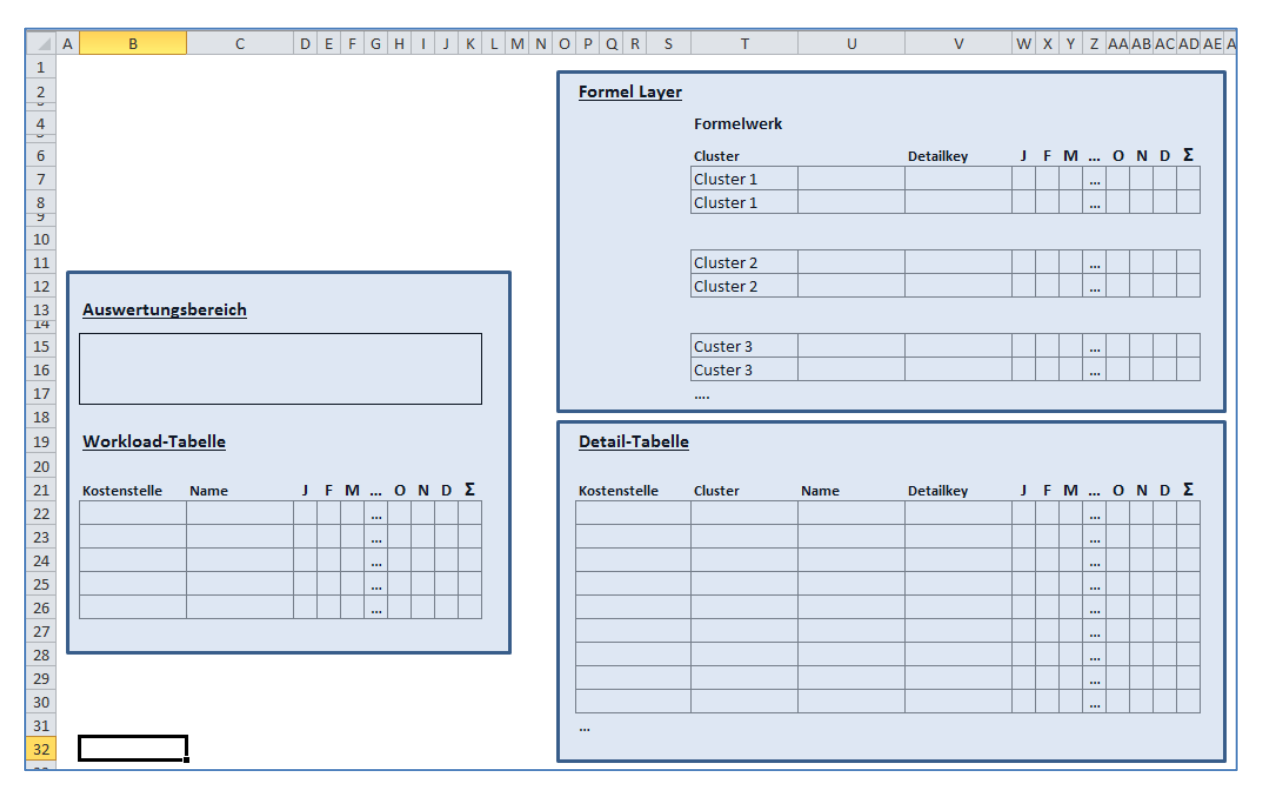

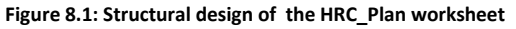

### <span id="page-28-3"></span>**8.2.1 The workload table with evaluation area**

The workload table and the evaluation area are usually the initial view of the planning process when you call up a cost center.

In the workload table, the planner sees the personnel assigned to their cost center. Double-clicking on a row in the workload table opens the HRC-detail view for the employee.

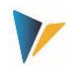

### <span id="page-29-1"></span>**8.2.2 The formula layer**

For each Cluster to be planned via the HRC Planning Master, a formula layer must be stored in the Excel file. For each Cluster, you must use the identical Detail-Key in a layer that is to be used for planning this layer. The formula layer has extensive functions:

The HRC-detail view is created in the planning form exactly according to the row structure created in the formula Layer.

The formula-based dependencies between the Detail-Keys are defined in this layer. As soon as there is a formula for the Detail-Key in the respective month, the entry in the HRC-detail view is locked, since this entry results from the formula. This property is month-specific.

The formulas in the formula layer can refer to parameters stored in the worksheet |HRC\_MasterData|.

### <span id="page-29-2"></span>**8.2.3 The Detail-Table**

The Detail-Table always contains the current values for each employee and Detail-Key. When the details for an employee have been changed or a new movement has been added using the HRC-detail view, the Detail-Table is updated accordingly.

The Detail-Table usually provides the data for reporting the result in the evaluation area and for transferring the aggregated quantities and values for planning on the cost center for each key figure and cost element (CO planning). This data is transferred to the worksheet | Allevo| and from there to SAP CO planning in standard Allevo.

You never work directly in the Detail-Table.

# <span id="page-29-0"></span>**9 Planning**

**The following notes refer to the planning file in its delivery state. The HRC planning master is very flexible with regard to desired customer adaptations and will usually deviate from delivery file.**

Planning is carried out for each cost center. To do this, call up the planning file and execute the SAP logon. Select the cost center to be planned in the subsequent dialog box.

### <span id="page-29-3"></span>**9.1 Start screen: Workload and result summary**

After logging in and selecting the cost center, an overview of the cost center appears. The system displays which employee is active on the cost center in which period and with which employment level.

The data displayed and the detailed information behind it come from the upload of the reference data. The results overview therefore already shows the planning result derived on the basis of this information.

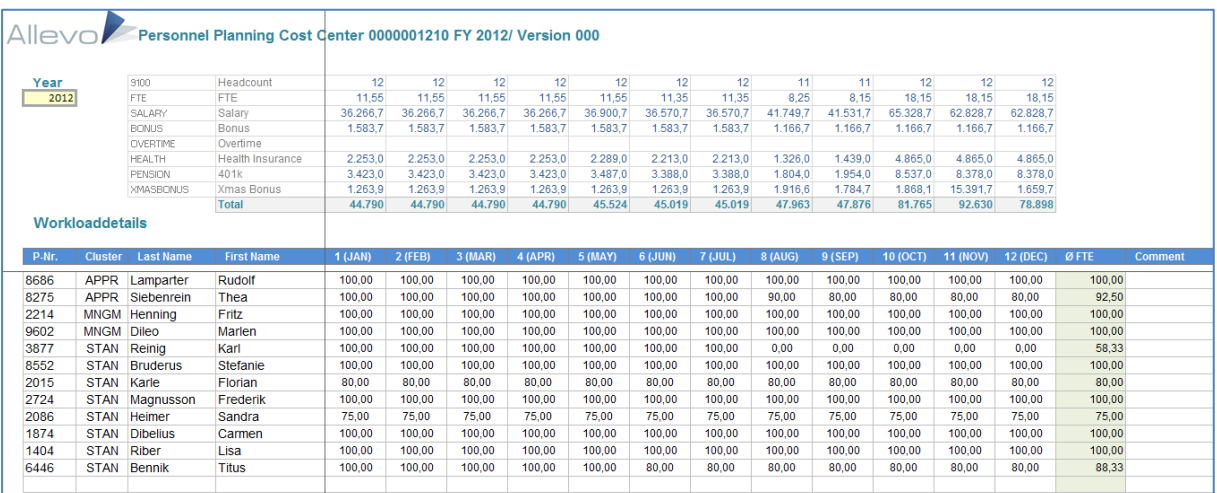

**Figure 9.1: Workload and result overview for the cost center**

### <span id="page-30-0"></span>**9.2 Planning activities**

The workload overview is the starting point for all further HRC planning activities. Three different activities are planned:

### Changing a resource (HRC-detail view)

The changes to the employee are planned directly "on" the employee. The detail dialog (HRC-detail view) appears by double-clicking on the employee row or by clicking on the corresponding icon in the task pane (cursor must be on the employee). Here you can change all employee details that are intended for manual modification.

### Movements to and from the outside

Employees (known or unknown) who are to be hired and were not yet included in the reference data are planned as Movements. The same applies to reductions on the cost center to which no specific employee can (yet) be assigned.

Internal Movements, cost center changes (Transfers)

Employees who change cost centers are called transfers. A transfer always begins via the sender and always represents a proposal to the receiver. On the receiver side, the transfer must always be confirmed or rejected.

All detail dialogs for the planning actions can be accessed via the HRC icons, which appear automatically when working in the workload overview or in the transfer display. The following activities are possible.

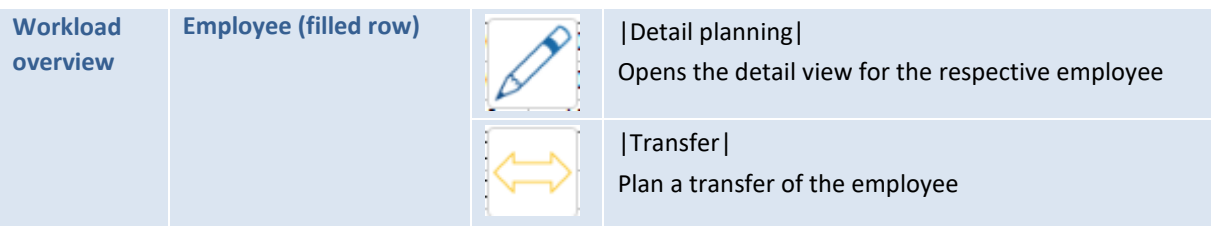

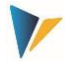

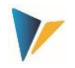

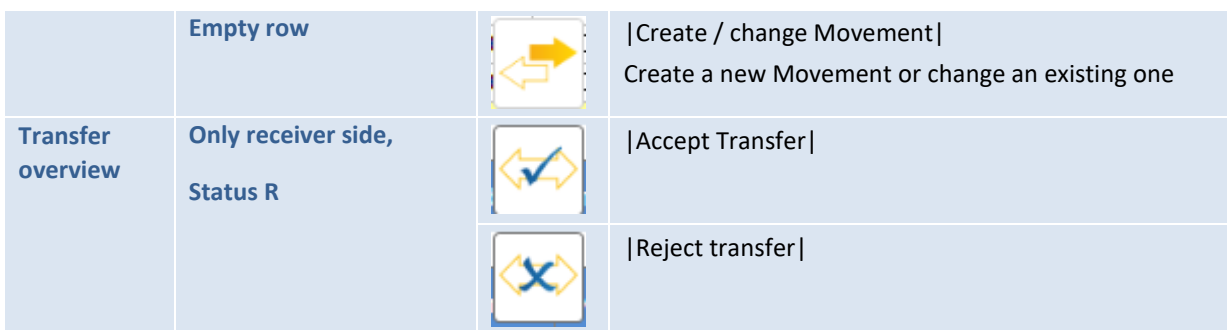

### <span id="page-31-0"></span>**9.2.1 Changing a resource (HRC-detail view)**

To be able to make a concrete change to the plan values for an existing resource, access the HRCdetail view. There are two ways to do this:

Double-click on the row of the workload overview

Set the cursor in the row of the workload overview and click on the icon |Open detail view|

The HRC-detail view, which depends on the assignment of the resource to the Cluster, then appears. The yellow cells are intended for manual entries. Grey cells are locked because their contents either refer to the past (forecast mode) or are calculated using Excel formulas.

The HRC-detail view has a consistent yearly structure. Multiple years or plans in different versions are mapped via multiple tabs.

| Allevo HRC - Detailplanning                                                                                |                |                |                |                |                |                |                |                |                          |                |                | 61<br>$\blacksquare$     | $\Box$<br>$\mathbf{x}$ |
|----------------------------------------------------------------------------------------------------|----------------|----------------|----------------|----------------|----------------|----------------|----------------|----------------|--------------------------|----------------|----------------|--------------------------|------------------------|
| Empid<br>personnel number<br>Cluster<br>Name<br>4<br><b>STAN</b><br>8552<br>Bruderus, Stefanie +<br>2012/0 |                |                |                |                |                |                |                |                |                          |                |                |                          |                        |
|                                                                                                    | $1$ (Jan)      | 2 (Feb)        | 3 (Mar)        | 4 (Apr)        | 5 (May)        | 6 (Jun)        | 7 (Jul)        | 8 (Aug)        | 9 (Sep)                  | 10 (Oct)       | 11 (Nov)       | 12 (Dec)                 |                        |
| Workload                                                                                                   | 100.00         | 100.00         | 100.00         | 100.00         | 100.00         | 100.00         | 100.00         | 100.00         | 100.00                   | 100.00         | 100.00         | 100.00                   | 100.00                 |
| <b>Total Workload</b>                                                                                      | 100            | 100            | 100            | 100            | 100            | 100            | 100            | 100            | 100                      | 100            | 100            | 100                      | 100                    |
| <b>Wage Group</b>                                                                                          | <b>GG14</b>    | $\sqrt{GG14}$  | $\sqrt{GG14}$  | $\sqrt{GG14}$  | $\sqrt{GG14}$  | $\sqrt{GG14}$  | $\sqrt{GG14}$  | $\sqrt{GG14}$  | $\sqrt{GG14}$<br>$\cdot$ | GG14           | $\sqrt{GG14}$  | $\sqrt{GG14}$<br>$\cdot$ |                        |
| Wage Level                                                                                                 | $\overline{2}$ | $\overline{2}$ | $\overline{2}$ | $\overline{2}$ | $\overline{2}$ | $\overline{2}$ | $\overline{2}$ | $\overline{2}$ | $\overline{2}$           | $\overline{2}$ | $\overline{2}$ | $\overline{2}$           | $\mathbf{0}$           |
| Salary                                                                                                    | 2.184          | 2.184          | 2,184          | 2,184          | 2,184          | 2,184          | 2,621          | 2,621          | 2,621                    | 2,621          | 2,621          | 2,621                    | 28,830                 |
| Overtime                                                                                                   | $\bf{0}$       | $\mathbf{0}$   | $\mathbf{0}$   | $\mathbf{0}$   | $\mathbf{0}$   | $\mathbf{0}$   | $\mathbf{0}$   | $\mathbf{0}$   | $\overline{0}$           | $\mathbf{0}$   | $\mathbf{0}$   | $\mathbf{0}$             | $\mathbf 0$            |
| <b>Xmas Bonus</b>                                                                                          | $\Omega$       | $\overline{0}$ | $\Omega$       | $\Omega$       | $\Omega$       | $\Omega$       | $\overline{0}$ | $\Omega$       | $\Omega$                 | $\mathbf{0}$   | 2,097          | $\Omega$                 | 2,097                  |
| <b>Health Insurance</b>                                                                                    | 182            | 182            | 182            | 182            | 187            | 187            | 187            | 187            | 187                      | 187            | 187            | 187                      | 2,224                  |
| 401k                                                                                                    | 239            | 239            | 239            | 239            | 239            | 239            | 287            | 287            | 287                      | 287            | 287            | 287                      | 3,156                  |
| Comment<br>History                                                                                         |                |                |                |                |                |                |                |                |                          |                |                |                          |                        |
|                                                                                                    |                |                |                |                |                |                |                |                |                          |                | OK             |                          | Cancel                 |
|                                                                                                    |                |                |                |                |                |                |                |                |                          |                |                |                          |                        |

**Figure 9.2: HRC-detail view**

Each planning change for a resource is archived according to the layout. During the planning process, the planner can view the development of the resource by clicking the |History| button.

The archiving data is always called up at runtime. This data is always read from the SAP side.

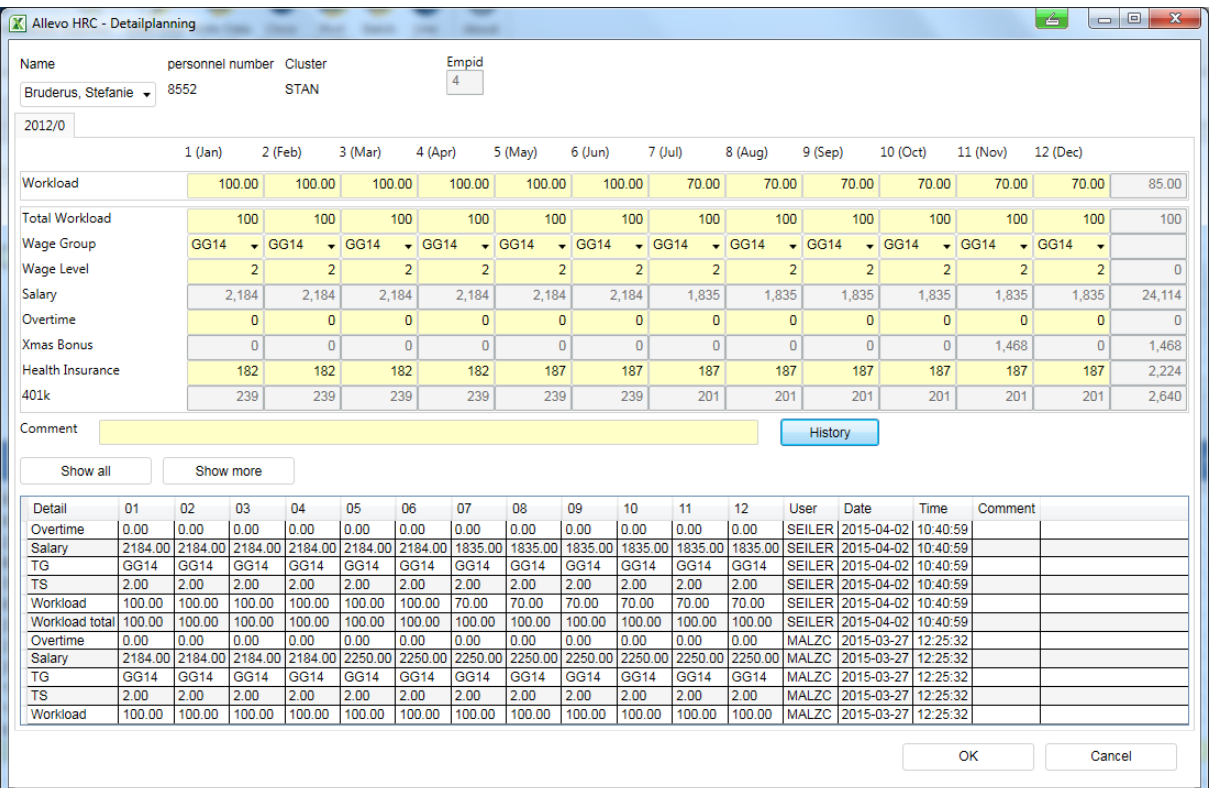

**Figure 9.3: HRC-detail view with opened history**

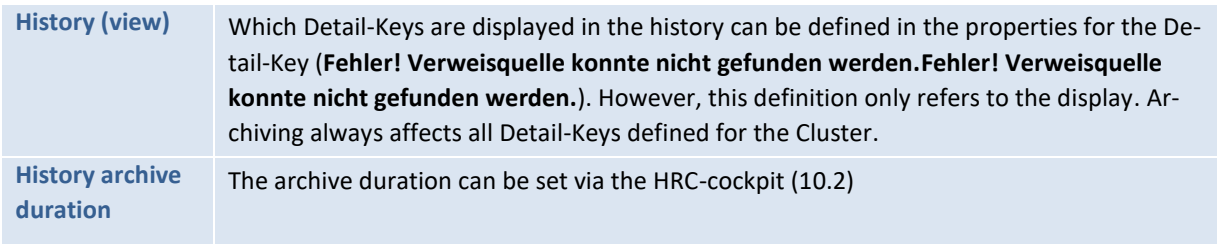

### <span id="page-32-0"></span>**9.2.2 Movements to and from the outside (Movements)**

To plan a Movement, place the cursor in the first blank row of the workload overview. The icon |Create/Change Movement| appears. Clicking on it opens the two-step process for creating a Movement.

The Movement must first be assigned to a Cluster. If known, the name of the new employee can also be entered. It is also conceivable to plan a group of employees with the same Movement, as the standard FTE specification is not limited to 100 (%). By activating the radio button to |Increase FTE| or |Reduce FTE| the sign of the entries is determined. The latter is intended for quantity and cost reductions on the cost center.

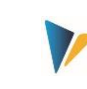

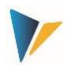

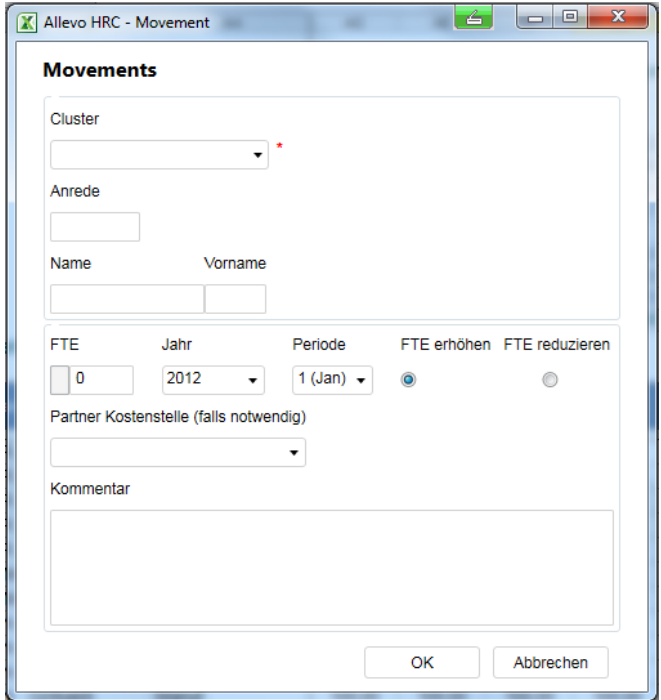

**Figure 9.4: Creating a Movement**

For the second stage of the process, after confirmation of the first dialog, the now familiar HRC-detail view opens, matching the previously selected Cluster. The details of the new Movement can now be entered in this screen.

### <span id="page-33-0"></span>**9.2.3 Internal Movements, cost center changes (Transfers)**

The Transfer always refers to an existing employee and is triggered exclusively by the sender. To do this, click the |Transfer| icon in the workload overview while the cursor is on an employee row.

The transfer dialog appears with a selection of possible receiver cost centers. These are all cost centers with a valid planning status for the relevant Allevo planning layout. In addition to the target cost center and the FTE specification, you must also specify the year and period from which the employee is to appear on the target cost center. This can be explained in an additional dialog.

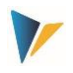

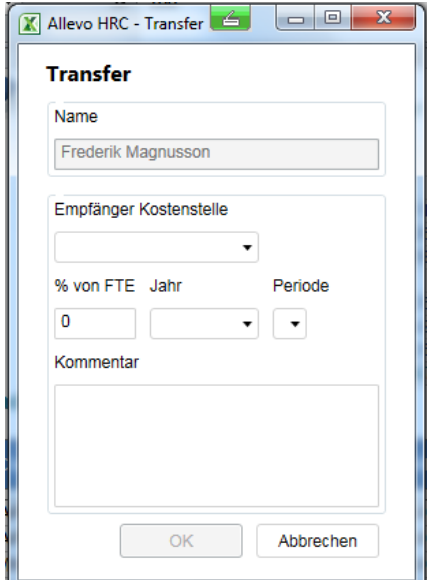

#### **Figure 9.5: Transfer dialog**

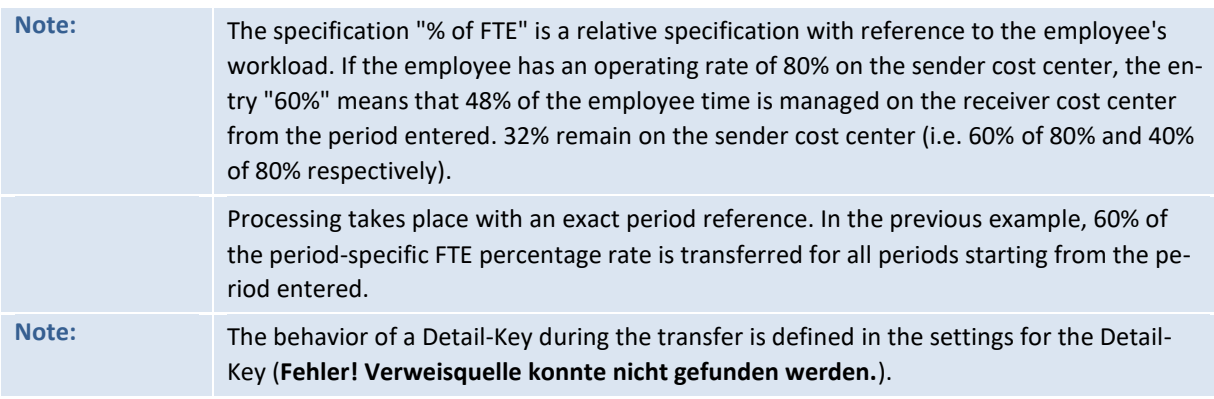

Scheduling a transfer has no effect on the sender at first. The actual "transfer posting" of the transfer from the sender cost center to the receiver cost center only takes place after it has been accepted by the receiver. For this purpose, the receiver goes to his or her transfer overview (inbound/outbound) and either accepts or rejects the transfer.

| Allevo |                             |                 |         |      |                                |  |     |                                             |                    |                 |           |               |
|--------|-----------------------------|-----------------|---------|------|--------------------------------|--|-----|---------------------------------------------|--------------------|-----------------|-----------|---------------|
|        | Transfer Inbound / Outbound |                 |         |      |                                |  |     |                                             |                    |                 |           |               |
|        |                             |                 |         |      |                                |  |     |                                             |                    |                 |           |               |
| in/out | <b>MA</b><br>Mr.            | <b>Nachname</b> | Vorname |      | Sender Empfänger Periode % FTE |  |     | $\mathbf{v}$<br><b>Transfer Akzeptieren</b> | <b>Base Salary</b> | <b>Base Car</b> | Kommentar | <b>Status</b> |
|        | 2                           | <b>Dileo</b>    | Marlen  | 1210 | 2100                           |  | 100 | Workload:                                   | Salary:            | Car:            |           | R             |
|        |                             |                 |         |      |                                |  |     |                                             |                    |                 |           |               |

**Figure 9.6: Transfer overview in the HRC planning file**

An overview of all transfers can be accessed by the administrator by clicking the |View list of Transfers|button. Here you can also see the status of the Transfer.

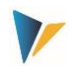

# <span id="page-35-0"></span>**10 During and after planning**

### <span id="page-35-1"></span>**10.1 Batch-run**

As a rule, the business logic of planning is mapped via the Excel front-end, i.e. the HRC planning master. The formula rules defined in the formula layer determine the values for derived planning components from the main planning values, for example, the social security contributions from the salary components.

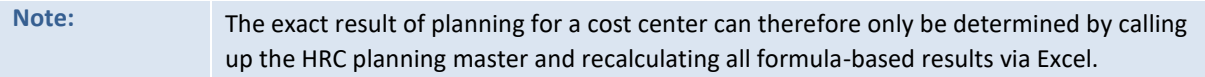

If a fundamental premise changes during planning, such as base salary rate increase, it is necessary to recalculate the data for all cost centers and post the results to the system for precise recalculation. To avoid this having to be done manually, you have the option of a batch-run.

The batch-run supports the sequential processing of all selected cost centers using an automated call. The following steps must be followed:

### Status assignment

All cost centers to be processed must be set to status 2 in the Allevo layout:

|   | <b>Statusmanagement</b>                                                                                                    |         |               |                          |                        |                    |  |               |            |            |  |  |
|---|----------------------------------------------------------------------------------------------------|---------|---------------|--------------------------|------------------------|--------------------|--|---------------|------------|------------|--|--|
|   | Geprüft<br>Status setzen<br><b>PO</b> Freigeben<br><b><i><u><sup>Q</sup>b</u></i></b> Statusübersicht<br>Aktualisieren<br><sup>2</sup> Status kopieren |         |               |                          |                        |                    |  |               |            |            |  |  |
|   | Statusanzeige                                                                                                    |         |               |                          |                        |                    |  |               |            |            |  |  |
|   | Planungslavout:                                                                                                    |         | UC08 UC HRC   | $\checkmark$             | UC08                   |                    |  |               | Org.Info:  | 1000 / KS  |  |  |
|   | Planiahr:                                                                                                    | 2012    | Planversion:  | $\bf{0}$<br>$\checkmark$ |                        |                    |  |               | Ref.Datum: | 31.12.2012 |  |  |
|   | Gruppenauswahl:                                                                                                    |         | HRC1          |                          | i <sup>n</sup> on/bis: |                    |  |               |            |            |  |  |
|   | IQ.<br>르<br>In                                                                                                    | ਵ       | 偳<br>齢<br>r F | 合<br>IB                  | 題.                     |                    |  |               |            |            |  |  |
| B | Kostenstelle                                                                                                    |         | Beschreibung  |                          |                        | Verantwortl.(Name) |  | <b>Status</b> | <b>LED</b> |            |  |  |
|   | 1210                                                                                                    | Telefon |               |                          |                        | <b>Nisch</b>       |  | 2             | $\infty$   |            |  |  |
|   | <b>Fuhrpark</b><br>1220                                                                                                    |         |               |                          | 2<br>Park              |                    |  | $\infty$      |            |            |  |  |
|   | <b>Finanzen &amp; Administration</b><br>2100                                                                                                    |         |               |                          | 2<br>Nagy              |                    |  | $\infty$      |            |            |  |  |

**Figure 10.1: Set the status to "2" for a batch-run**

### Calling the HRC planning master

A normal planning call is made, as if the cost centers were to be planned individually. You can select any cost center to start.

### Batch button for calling the program

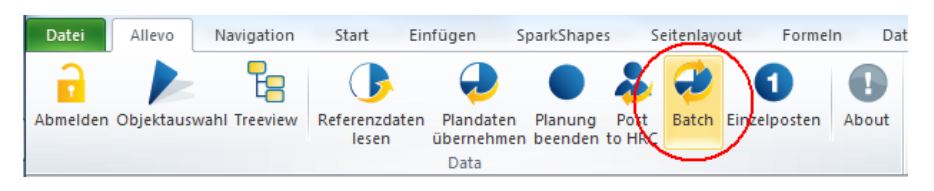

**Figure 10.2: Starting a batch-run**

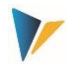

Clicking the Batch button starts the batch-mode. This button is only visible if the fixed value BUT-TON\_HRC\_BATCH is active and can also have a different name if necessary (see F1 documentation for this fixed value).

In the following popup you have to define which of the cost centers released via the status are actually to be recalculated: all objects with status 2 are listed (if necessary, select rows using the mouse).

|   | Stapelverarbeitung | $\mathbf x$<br>Ć                                                                              |
|---|--------------------|-----------------------------------------------------------------------------------------------|
|   |                    | Die HRC Plandaten werden für alle Kostenstellen mit Status 2 aktualisiert. Siehe Liste unten: |
|   | Kostenstelle       | Beschreibung                                                                                  |
|   | 1210               | Telefon                                                                                       |
|   | 1220               | Fuhrpark                                                                                      |
|   | 2100               | Finanzen & Administration                                                                     |
| i |                    |                                                                                               |
|   | Alle auswählen     | OK.<br>Abbrechen<br>CO Planung übemehmen                                                      |

**Figure 10.3: Settings for the batch-run**

You can also determine whether only the HRC data is recalculated or whether the updated values are also posted to SAP CO.

Finally, a completion message appears.

### <span id="page-36-0"></span>**10.2 Archiving / History**

Allevo HRC archives all plan and reference data as well as resource master data. To avoid an unnecessarily large amount of data in the tables, it makes sense to specify the duration of archiving in the settings.

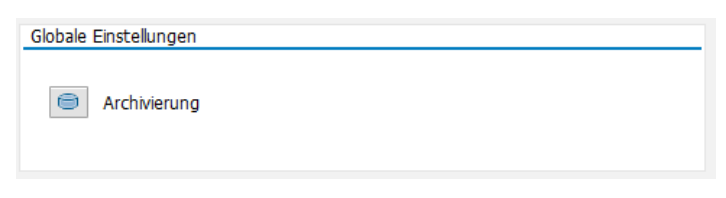

**Figure 10.4: Access the archive settings in the HRC-Cockpit**

#### **Allevo HRC**

#### **Authorizations**

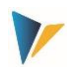

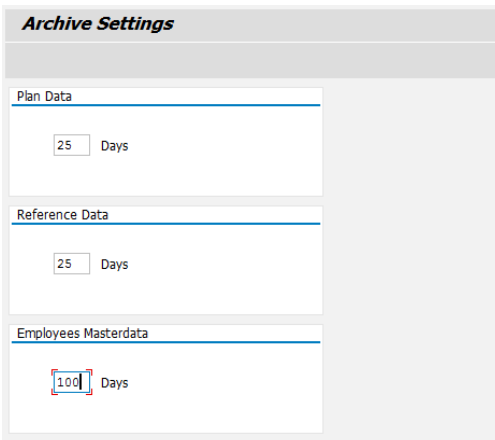

**Figure 10.5: Archive duration**

The archive duration is specified in days. If an archived data record is older than the specified number of days, it is automatically deleted by the system.

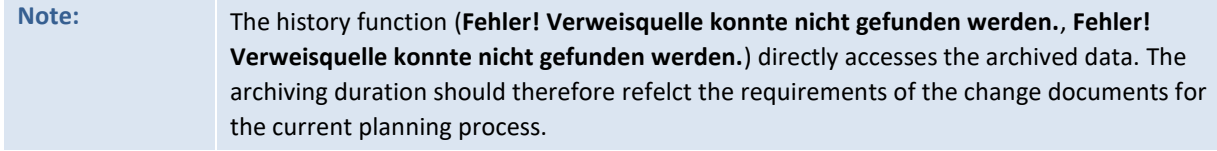

### <span id="page-37-1"></span>**10.3 Reporting**

Reporting takes place via a separate Allevo master file that follows the same logon procedure as for normal planning. This file is provided separately within the project.

After logging on to the SAP System, data from the reference data and/or plan data is transferred to a structured Excel table according to the initial selection. The evaluation can either take place directly or serve as the basis for a Pivot display.

The user's authorizations are checked both during the logon and when the data is retrieved (**Fehler! Verweisquelle konnte nicht gefunden werden.**).

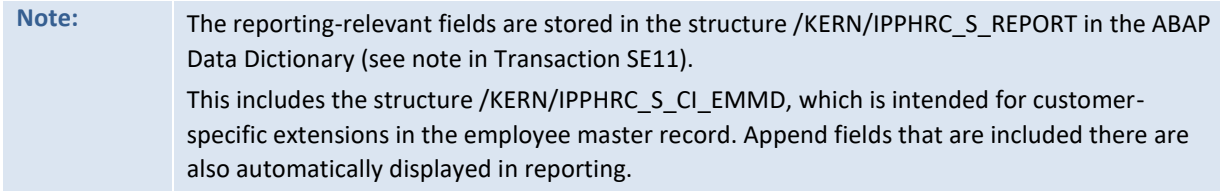

### <span id="page-37-0"></span>**11 Authorizations**

The authorization concept in HRC has three levels:

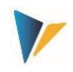

### <span id="page-38-0"></span>**11.1 SAP standard authorizations**

The SAP standard authorizations for CO apply as far as access (planning/reporting) to cost centers is concerned. This enables you to maintain general functional and organizational (object-related) authorizations.

### <span id="page-38-1"></span>**11.2 Allevo HRC-execution authorizations**

Allevo HRC is part of the general system of Allevo authorizations. See the Allevo SAP manual for further information. The SAP authorization object S\_PROGRAM is used as the leading authorization object. Within this authorization object, the following entries are available for the P\_GROUP field for HRC:

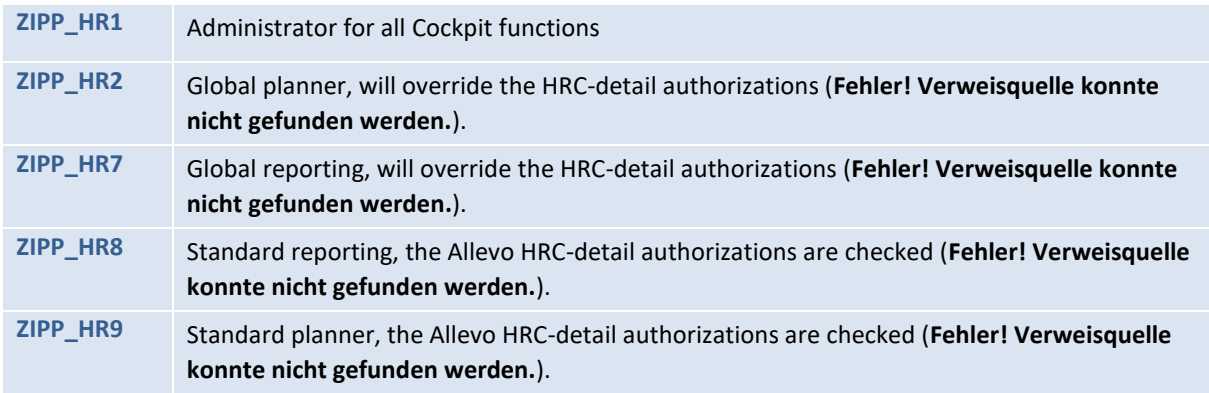

Note that standard Allevo offers additional authorization restrictions with regard to the Allevo layout and with regard to calling objects. These Allevo-specific authorizations exist outside the SAP authorization system and can be maintained by the super administrator using the Allevo settings.

### <span id="page-38-2"></span>**11.3 Allevo HRC-detail authorizations**

Via the Allevo HRC cockpit, further restrictions can be implemented, except for the Cluster and the Detail-Key.

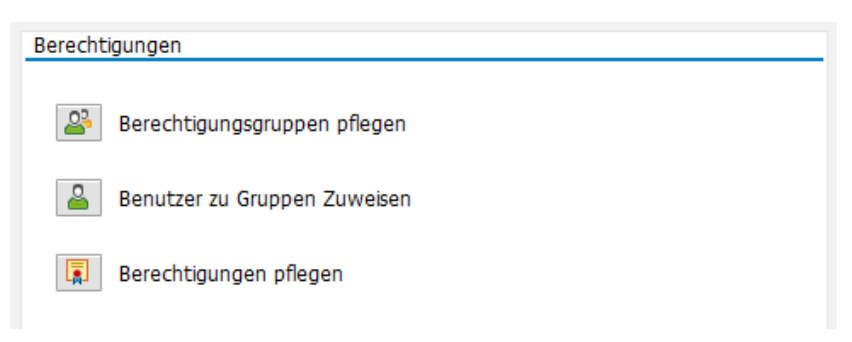

**Figure 11.1: Allevo HRC authorizations. Access via the Allevo HRC-Cockpit**

First, you can create any number of authorization groups. An authorization group later incorporates a group of users (planner/HRC administrators) who all have the same authorization level.

The link between the users and the authorization group is made via the second button | Assign user to groups|.

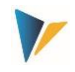

Finally, any combinations between authorization groups, Clusters and Detail-Keys can be made for each layout.

|                                                                                                    | <b>HRC Berechtigungen</b> |                  |      |                                                       |             |          |               |             |  |  |  |  |
|----------------------------------------------------------------------------------------------------|---------------------------|------------------|------|-------------------------------------------------------|-------------|----------|---------------|-------------|--|--|--|--|
|                                                                                                    |                           |                  |      |                                                       |             |          |               |             |  |  |  |  |
| 9143<br>IDBE0185<br>白雨<br>$F \cup T$<br>$ \mathcal{S} $ b $ \mathbf{B} $ , a $ \mathcal{S} $<br><b>MATILE 1961</b><br>$\sqrt{5}$<br>E |                           |                  |      |                                                       |             |          |               |             |  |  |  |  |
|                                                                                                    |                           |                  |      | KostRechKreis Planungslayout Ber. Gr. Ber.gruppentext | Mit. Clst.  | Name     | Detail Kev    | Detail Name |  |  |  |  |
|                                                                                                    | 1000                      | UC <sub>08</sub> | GRP1 | Gruppe 1                                              | <b>APPR</b> | Gruppe 1 | <b>SALARY</b> | Gehalt      |  |  |  |  |
|                                                                                                    | 1000                      | <b>UC08</b>      | GRP1 | Gruppe 1                                              | MNGM        | Gruppe 1 | <b>SALARY</b> | Gehalt      |  |  |  |  |
|                                                                                                    | 1000                      | UC <sub>08</sub> | GRP1 | Gruppe 1                                              | <b>STAN</b> | Gruppe 1 | <b>SALARY</b> | Gehalt      |  |  |  |  |

**Figure 11.2: Detail definitions of Allevo HRC-authorizations**

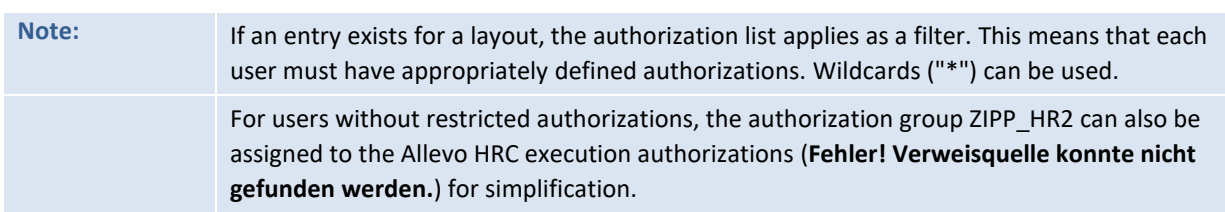

# <span id="page-39-0"></span>**12 Data storage / Access protection**

The HRC-detail level data are stored in separate tables on the SAP side. SAP standard table maintenance tools are not allowed for these tables. The maintenance and display of the contents for these Dictionary objects is not possible in transaction SE16 or SE16n. Transaction SE54 cannot generate a maintenance dialog, which means that transactions SM30/SM34 can no longer be called automatically for this Dictionary object.

# <span id="page-39-1"></span>**13 Master**

A normal Allevo Master is used as the HCR Master, which is supplemented by the worksheets

HRC\_Plan

HRC\_Master\_Data

You must also make additional entries in the settings for the Customizing sheet.